# 03.オプション設定

#### 目次

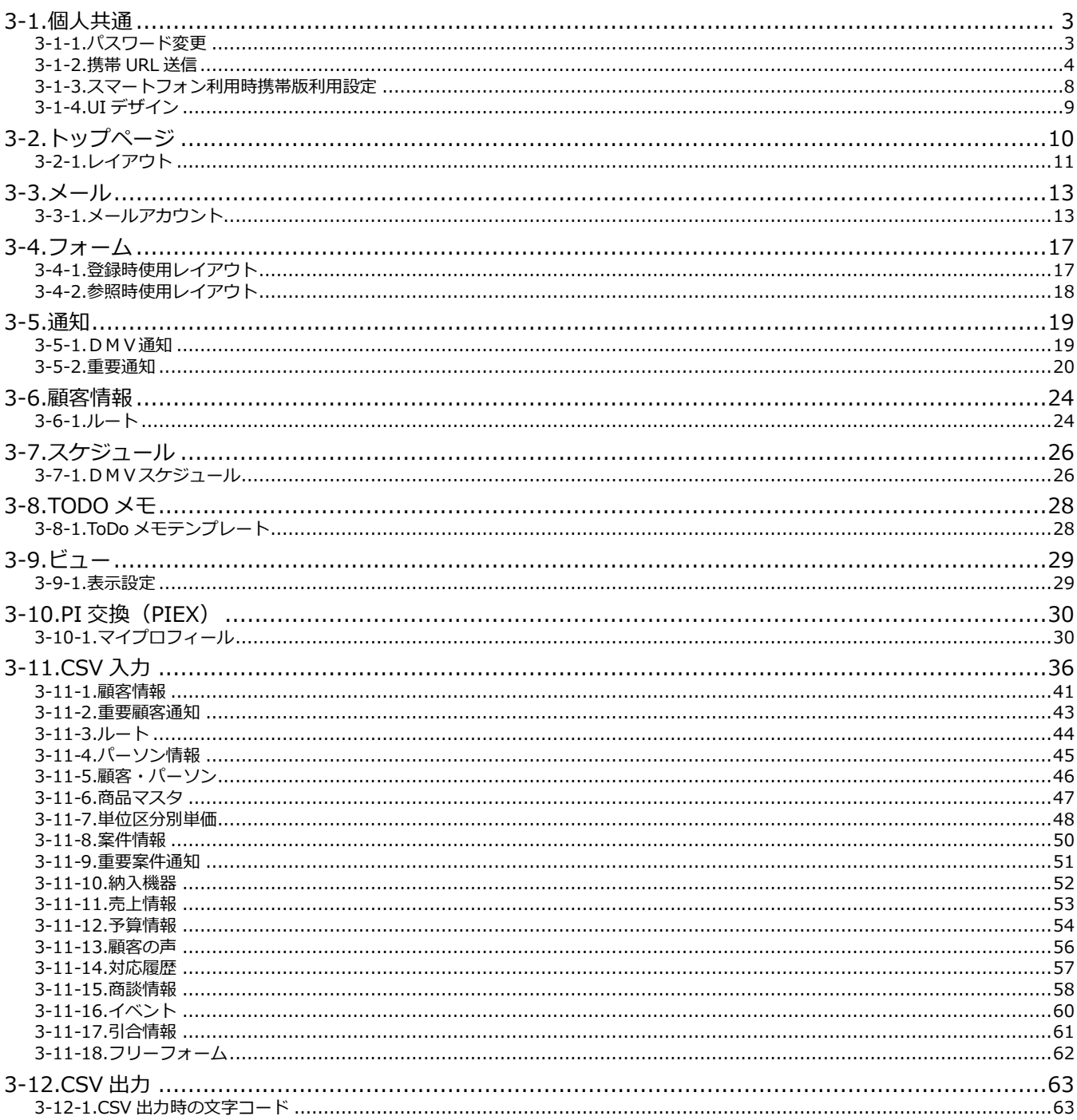

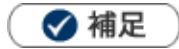

à.

**本マニュアルについて** 顧客深耕 AO の「コンタクト情報」を「商談情報」と記載しております。

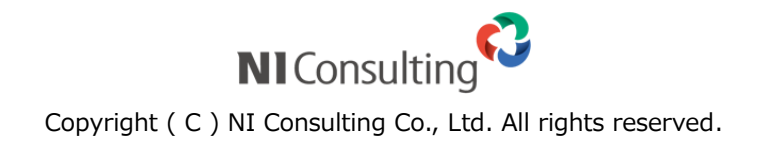

## <span id="page-2-0"></span>3-1.個人共通

## <span id="page-2-1"></span>**3-1-1.パスワード変更**

#### 1 重要

- 個人ごとのパスワード変更が許可されていない場合、このメニューは表示されません。
- この設定はブラウザ版のログインパスワードです。 携帯版のログイン情報変更は、「[3-1-2.](#page-3-0)携帯 URL 送信」を参照してください。
- 1.左メニューから <sup>オプション設定</sup> をクリックします。 オプション設定

オプション設定のメニューリストから「個人共通」の「パスワード変更」をクリックします。 「個人共通/パスワード変更」画面が表示されます。

- 2. パスワードとパスワード(確認) 項目にパスワードを入力します。 ※ログイン ID は、オプション設定から変更することができません。 ※初期状態の場合、半角英数字、4 文字以上 32 文字以下で入力してください。
- 3. 保存 ボタンをクリックして内容を保存してください。 保存

## <span id="page-3-0"></span>**3-1-2.携帯 URL 送信**

携帯版を使用するための設定と URL の取得を行います。

携帯 URL 送信とは、Sales Force Assistant シリーズの携帯版のアカウント付き URL (選択した場合のみ)を携 帯電話・スマートフォンに送信する機能です。この機能を利用することで、携帯電話・スマートフォンからの面 倒な URL 入力作業を省略でき、アカウント付き URL を送付すれば ID またはパスワード (両方も可能) を入力す ることなくログインが可能になります。

#### ◆ 補足

携帯版の接続 URL は以下のとおりです。 顧客創造:http://(サーバーに設定しているホスト名、または IP アドレス)/ni/nisfa/mb/ 顧客深耕:http://(サーバーに設定しているホスト名、または IP アドレス)/ni/nicrm/mb/ 顧客深耕 AO:http://(サーバーに設定しているホスト名、または IP アドレス)/ni/nisfa/mb/

携帯版の詳しい操作については、[「携帯版ユーザー操作マニュアル」](http://ni-consul.jp/ni_us/manual/ge/nisfa/nisfx_mb.pdf)を参照してください。

#### **ログイン情報を設定する**

- **1.**左メニューから | <sup>オプション設定</sup> | をクリックします。 オプション設定のメニューリストから「個人共通」の「携帯 URL 送信」をクリックします。 「個人共通/携帯 URL 送信」画面が表示されます。 オプション設定
- **2.** 必要事項を入力します。

※システム設定画面から、予め登録されている場合は登録情報が表示されます。

3. 最後に、 保存 ポタンをクリックして内容を保存してください。 保存

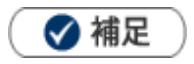

- ・ 携帯版は共通のログイン情報です。ブラウザ版とはログイン情報が異なります。
- ・ ログイン情報を設定・変更するためには、個人ごとのパスワード変更が許可されていなければなりま せん。

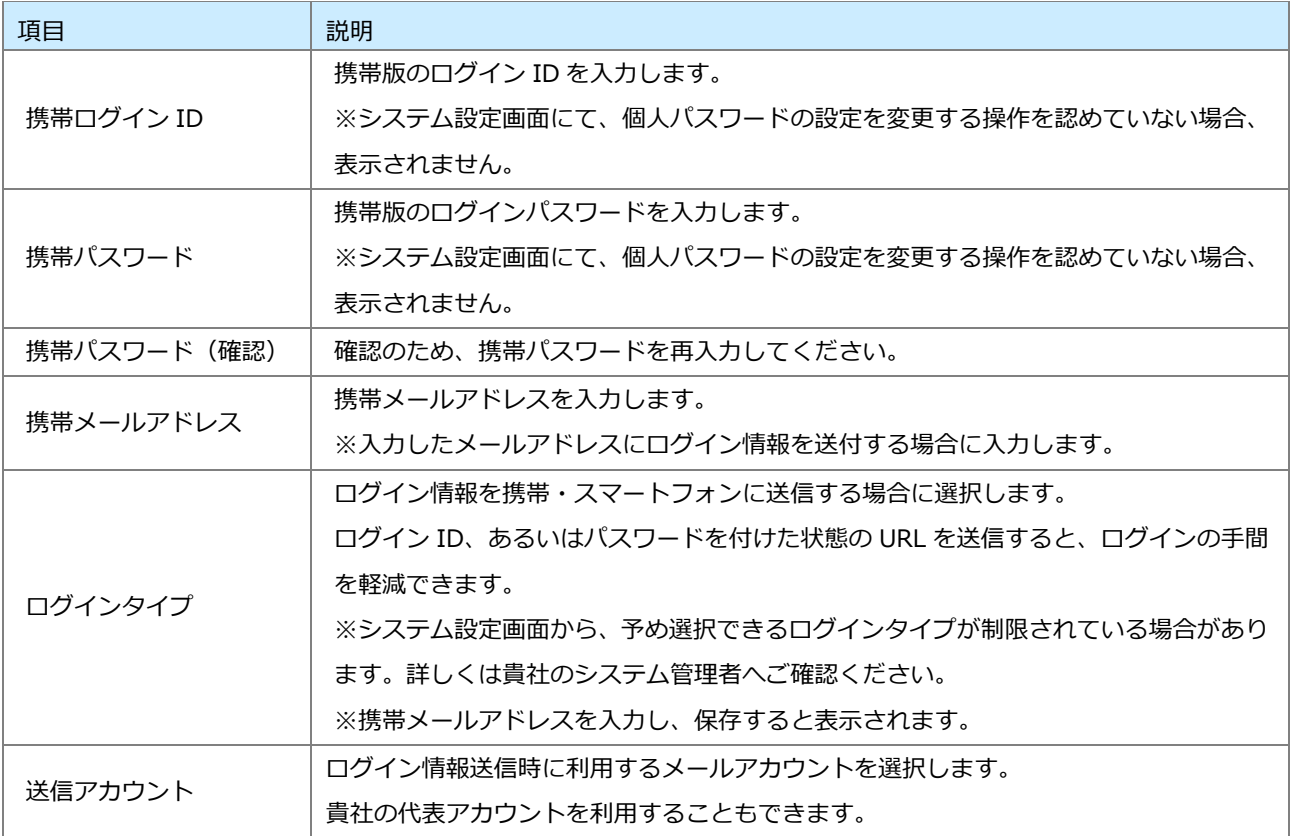

#### **ログイン情報を携帯・スマートフォンに送信する**

メール機能を利用してログイン情報を送信します。

- **1.**左メニューから <sup>オフション設定</sup> をクリックします。 オプション設定のメニューリストから「個人共通」の「携帯 URL 送信」をクリックします。 「個人共通/携帯 URL 送信」画面が表示されます。 オプション設定
- **2.**必要事項が入力されていることを確認し、 バール<sup>送信 |</sup>ボタンをクリックします。 ※送信が成功すると、「送信が完了しました。」というメッセージが表示されます。 メール送信

Δ 注意

- 携帯メールアドレスを設定していない場合、ご利用になれません。
- ログイン情報付きで送付すると、ログイン ID/パスワードの入力なしで製品にログインできます。 第三者のメールアドレスに送信しないようご注意ください。

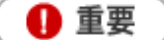

- ご利用にあたって 携帯電話・スマートフォンのメールアドレス(外部)宛にメールを送信するためには、社外とやり とりのできるメールサーバーをシステム設定画面に登録して、社員ごとにメールアカウントを設定 するか、外部送信用メールアドレスを設定する必要があります。設定に関しましては、貴社のシス テム管理者にご確認ください。
- 各端末のセキュリティ機能だけでは、パスワードが漏洩する可能性がありますので、定期的なパス ワード変更を推奨します。

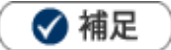

・ メール本文にはログイン情報(URL)を送付しますので、URL 付き(リンク付き)メールを受信拒 否されている場合は事前に設定を変更してください。ログイン ID とパスワード付きのアカウント情 報を受信した場合、本文内に表示されている URL をクリックして展開した最初のページをブックマ ークしてください。

#### **QR コードを生成する**

QR コードを生成して、ログイン情報(URL)を読み取ります。

- 1.左メニューから <sup>オフション設定</sup> をクリックします。 オプション設定のメニューリストから「個人共通」の「携帯 URL 送信」をクリックします。 「個人共通/携帯 URL 送信」画面が表示されます。 オプション設定
- 2. 必要事項が入力されていることを確認し、 QR コ<sup>ード作成</sup> ポタンをクリックします。 ※携帯メールアドレスの入力は不要です。 QR コード作成
- **3.** 端末から QR コードを読み取ります。

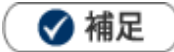

- 端末の QR コード読み取り手順については、携帯電話・スマートフォンの取扱説明書をご覧くださ い。
- QR コードからの読み取り機能は、システム設定画面より制限されている場合があります。
- ログイン ID とパスワード付きのアカウント情報を受信した場合、本文内に表示されている URL を クリックして展開した最初のページをブックマークしてください。

## <span id="page-7-0"></span>**3-1-3.スマートフォン利用時携帯版利用設定**

スマートフォン利用時に他製品の標準版やアプリからリンクを開くとき、標準版を開くか携帯版を開くか設定し ます。

1. 左メニューから | オプション設定 | をクリックします。 オプション設定

オプション設定のメニューリストから「個人共通」の「スマートフォン利用時携帯版利用設定」をクリックし ます。

「個人共通/スマートフォン利用時携帯版利用設定」画面が表示されます。

- **2.**「標準版」「携帯版」のいずれかを選択します。
- 3. 保存 **フボタンをクリックして内容を保存してください。** 保存

## <span id="page-8-0"></span>**3-1-4.UI デザイン**

画面のカラー、アイコンの種類を設定します。

$$
\mathbf{0} \mathbf{1} \mathbf{1}
$$

 $\mathbf{r}$ 

この機能を利用するためには、システム設定 > 共通 > UI デザイン より個人変更を許可していた だく必要があります。

※設定されていない場合、当メニューは表示されません。

1. 左メニューから <sup>オプション設定</sup> をクリックします。 オプション設定

オプション設定のメニューリストから「個人共通」の「UI デザイン」をクリックします。 「個人共通/UI デザイン」画面が表示されます。

- **2.** 使用するカラー、アイコンの種類を選択します。
- 3. 最後に、 **保存 ボタンをクリックして内容を保存してください。** 保存

## <span id="page-9-0"></span>3-2.トップページ

← 重要

・この機能を利用するためには、自社のシステム管理者に、「**個人変更を許可する**」に 設定していただく必要があります。

デフォルトは「許可しない」になっています。

⇒設定されていない場合、「システム設定で個人変更が許可されていません。」と表示されます。

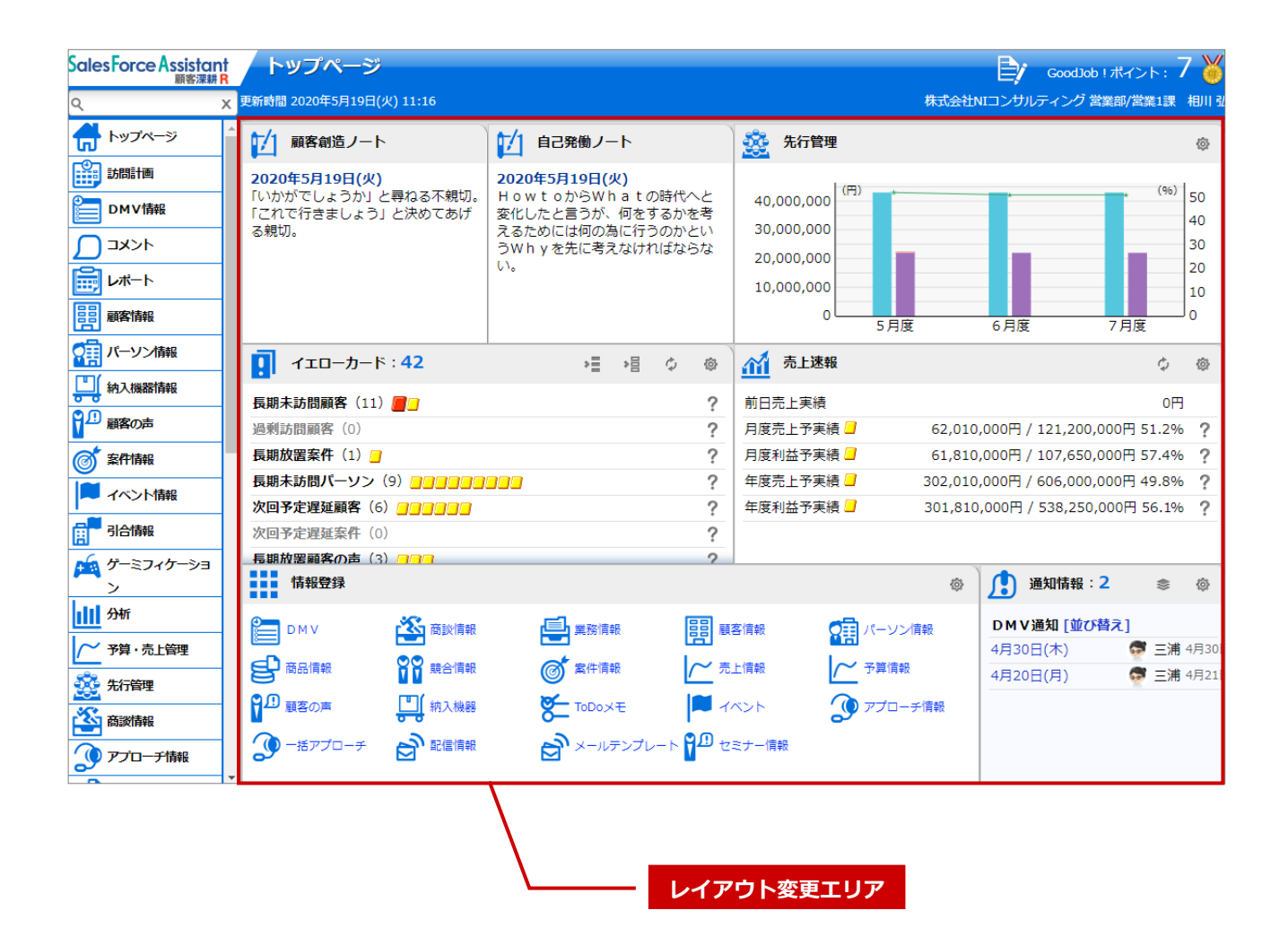

## <span id="page-10-0"></span>**3-2-1.レイアウト**

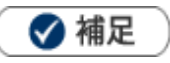

ä,

ログインした際に表示される画面のレイアウトを設定できます。

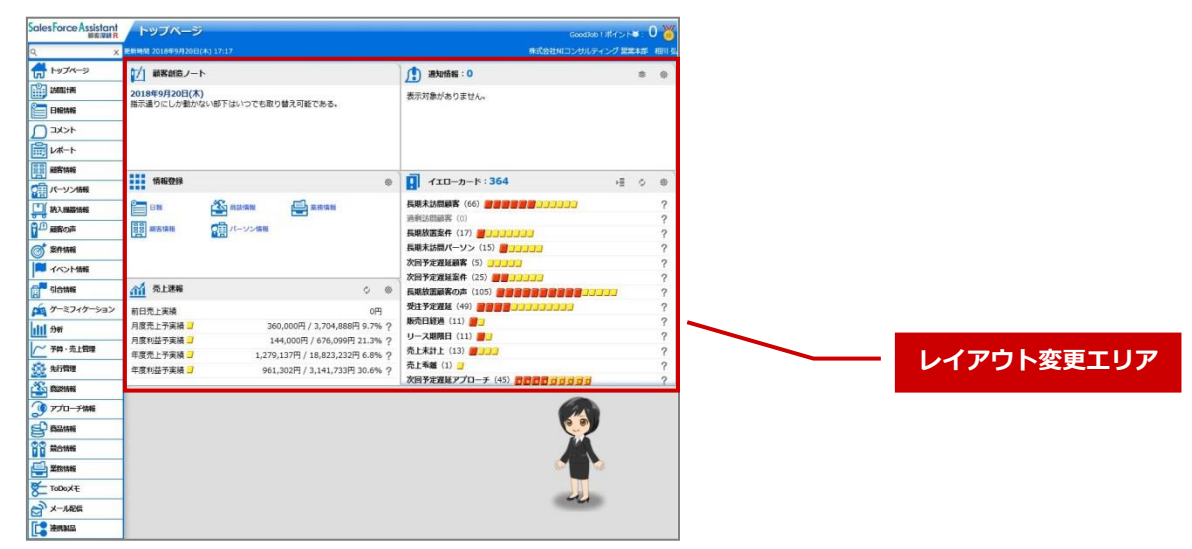

1. 左メニューから オプション設定 あをクリックします。 オプション設定

オプション設定のメニューリストから「トップページ」の「レイアウト」をクリックします。

「トップページ/レイアウト」画面が表示されます。

**2.** ポータルタイプを選択し、ポータルパーツを各場所に設置します。

(※画像はポータルタイプ:グリッドの場合)

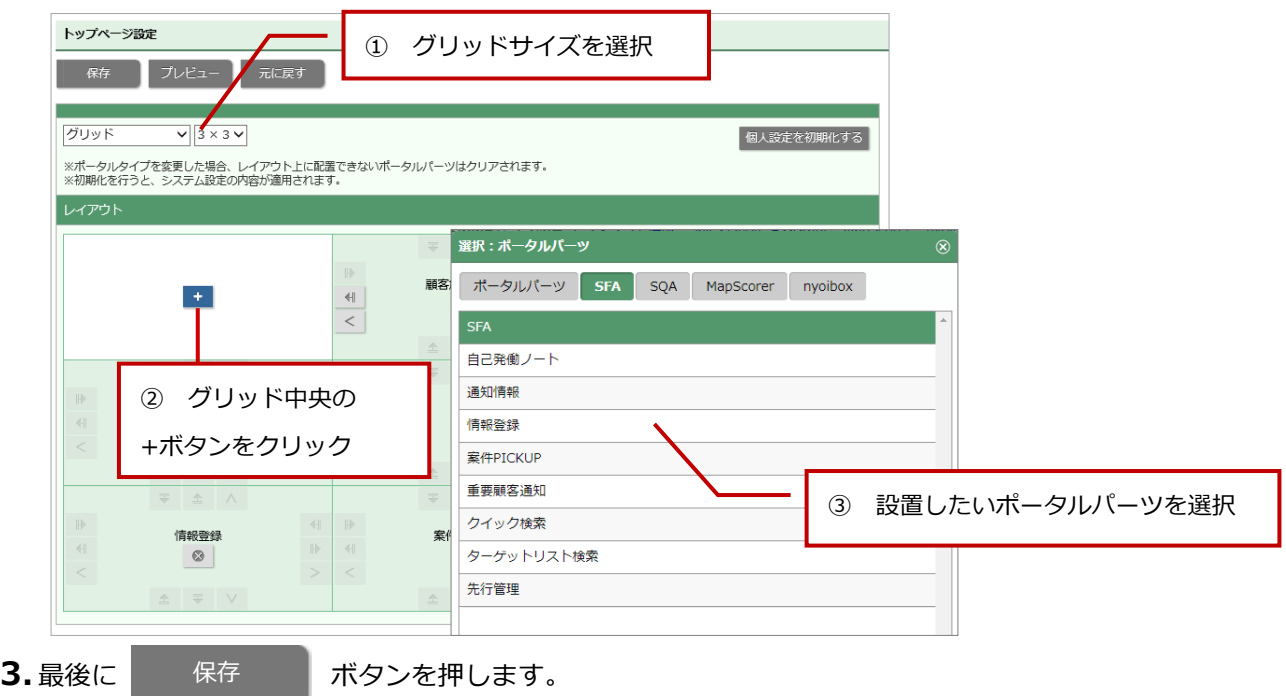

[ボタン一覧]

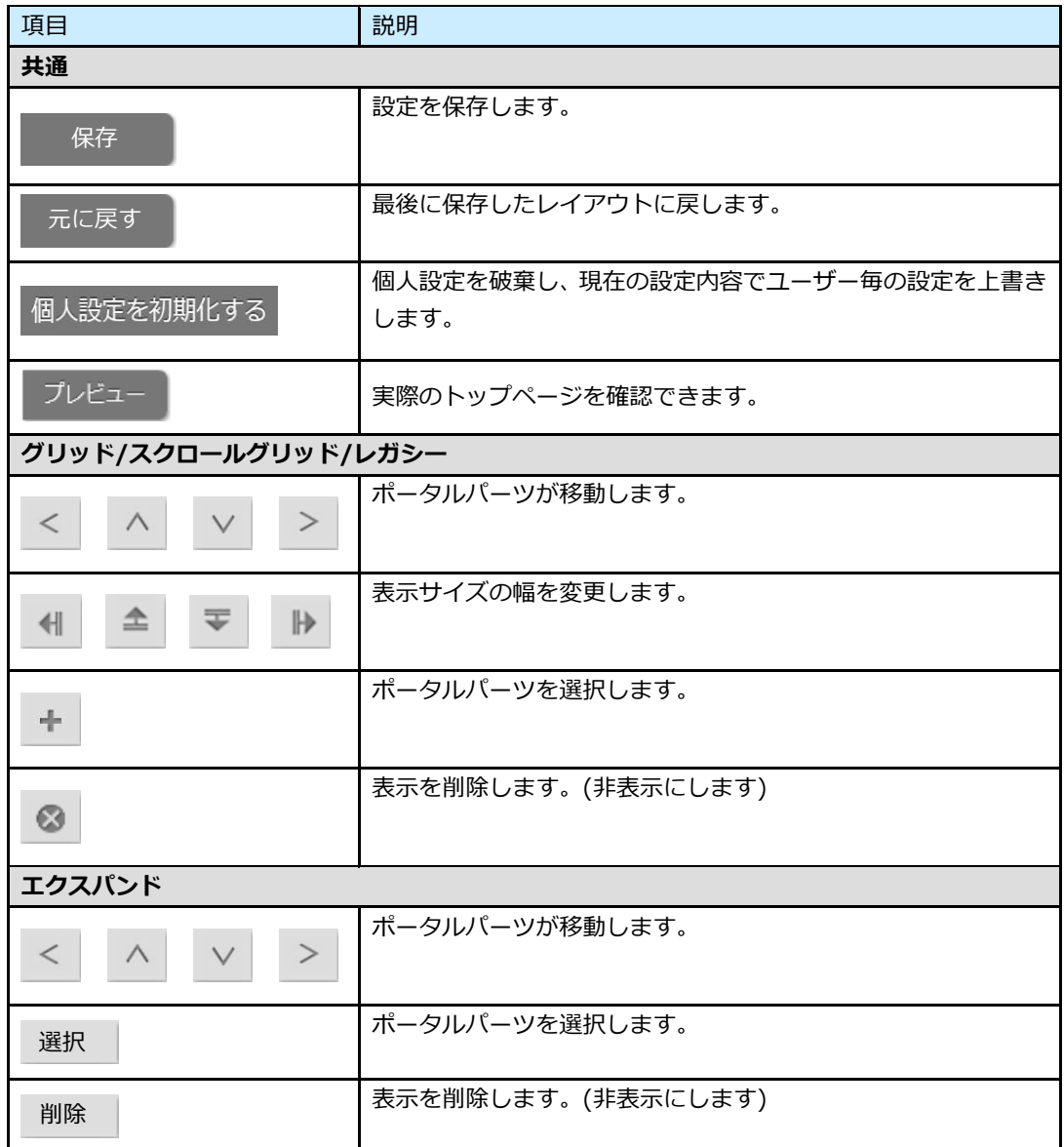

## <span id="page-12-0"></span>3-3.メール

メール通知機能を利用するためのアカウント情報を登録します。 詳細については[「共通操作」](http://ni-consul.jp/ni_us/manual/ge/nisfa/user_nisfx_02.pdf)-「メール通知機能を使う」を参照してください。

## <span id="page-12-1"></span>**3-3-1.メールアカウント**

1.左メニューから <sup>オノション設定</sup> をクリックします。 オプション設定

オプション設定のメニューリストから「メール」の「メールアカウント」をクリックします。

保存

「メール/メールアカウント」画面が表示されます。

2. 新規登録 | ボタンをクリックします。 新規登録

新規登録画面が表示されます。

**3.** 必要事項を入力して、最後に、 ボタンをクリックして内容を保存してください。

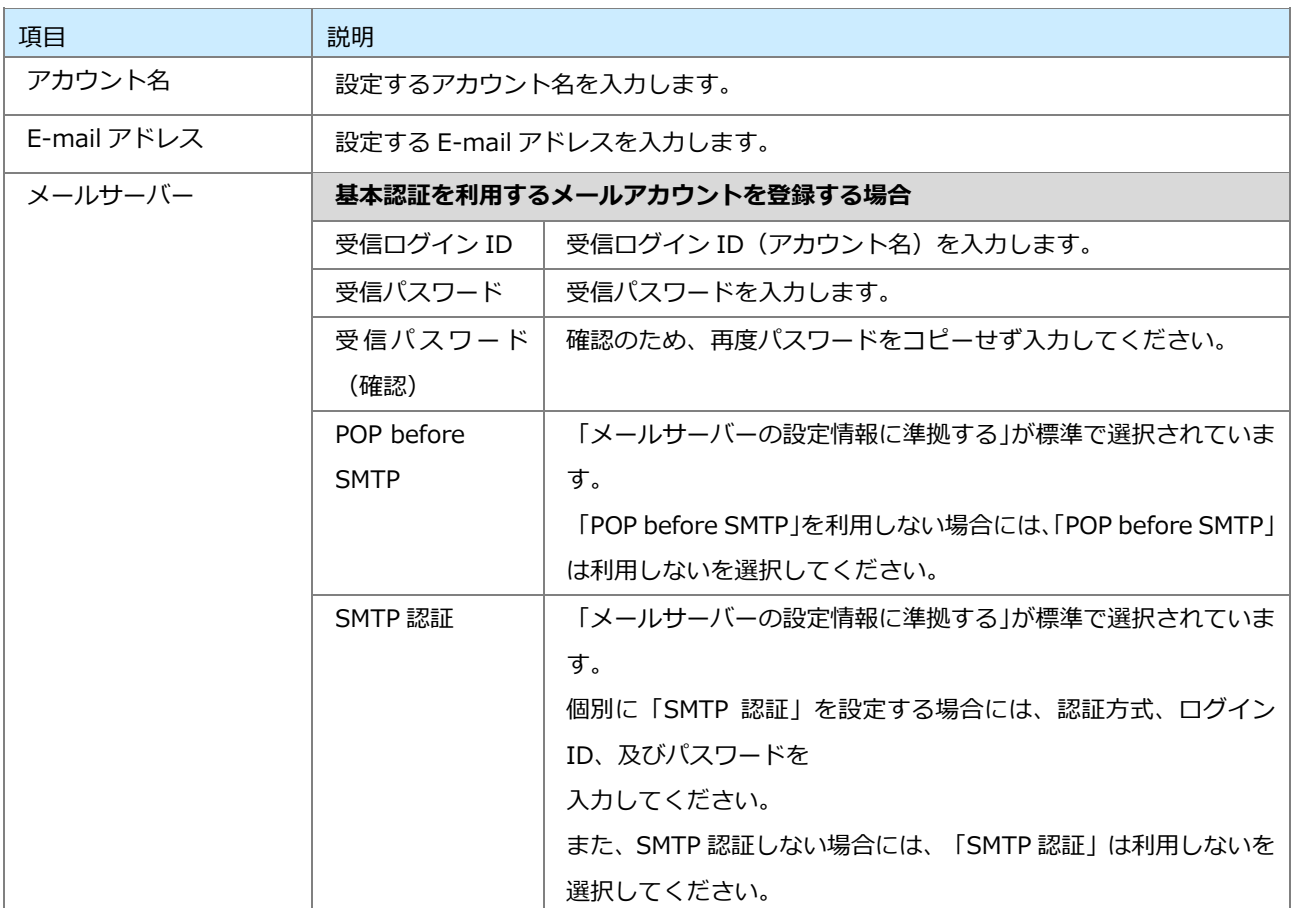

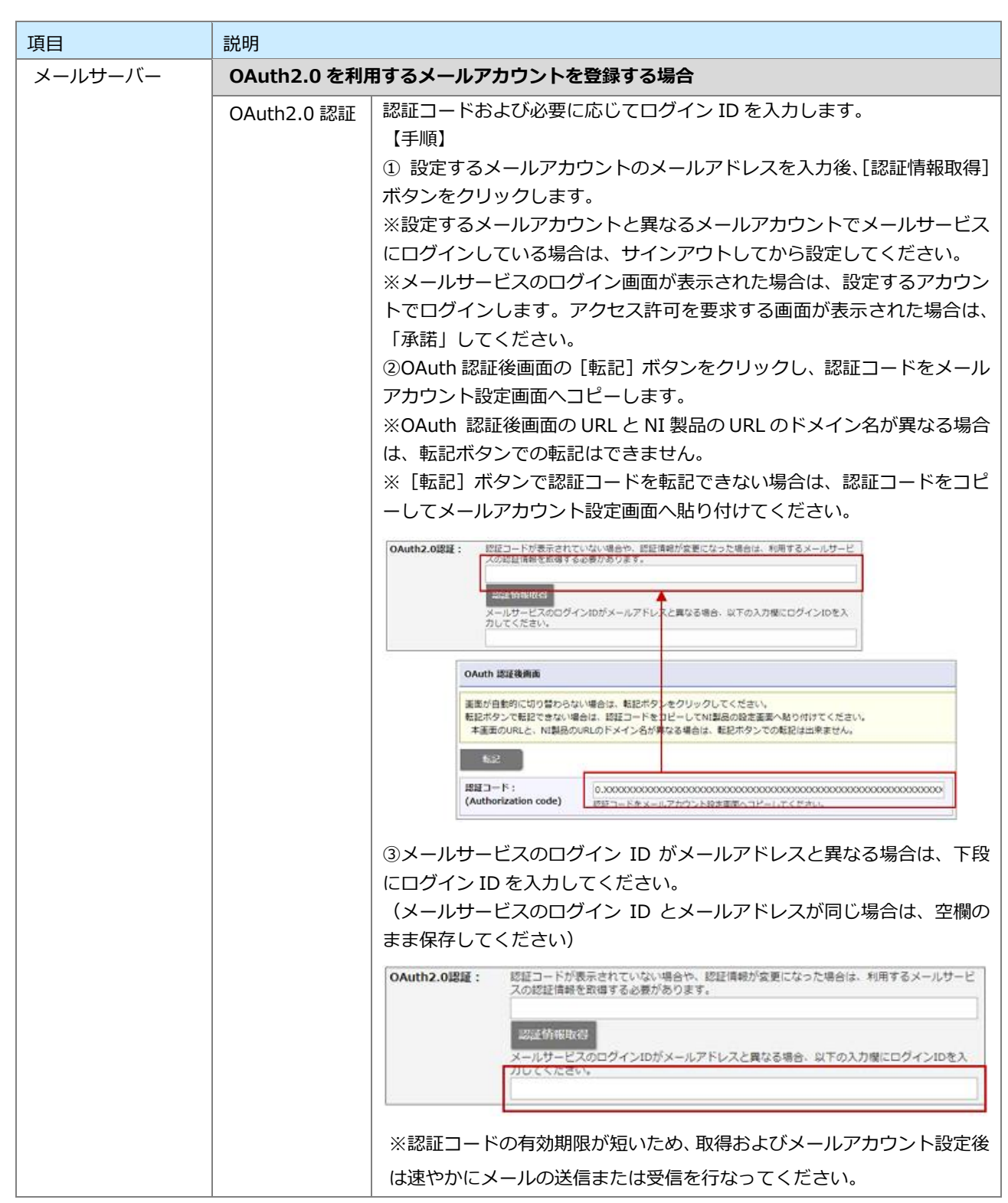

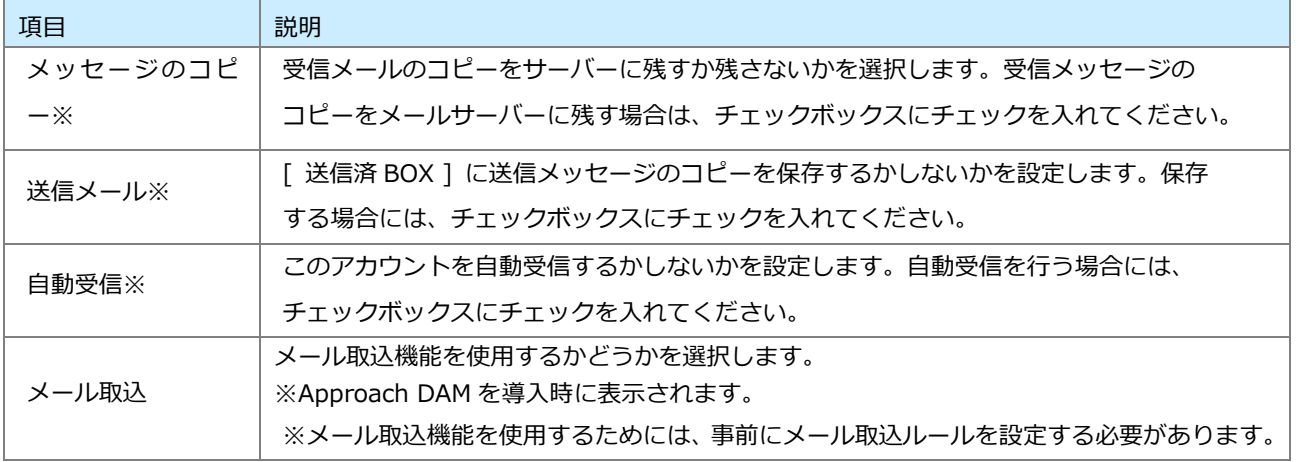

※NI Collabo 360 と連携している場合に表示されます。

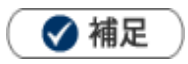

メールアカウントの設定について

メールサーバー項目は、システム設定画面より設定を行います。 また、「受信ログイン ID」、「受信パスワード」「受信パスワード(確認)」「POP before SMTP」「SMTP 認証」項 目については、メールアカウント、および選択したメールサーバーによって入力する情報が異なります。 詳細については、貴社のシステム管理者へご確認ください。

[標準に設定する] ボタンについて

選択してメールアカウントを通常利用するメールアカウントに設定します。

・ NI Collabo 360 との連携について NI Collabo 360 の「社外メール」機能をご利用の場合、当設定項目と NI Collabo 360 のアカウント設定は同期 します。

#### **メールオプションを設定する**

- 1. 左メニューから オプション設定 あっクリックします。 オプション設定のメニューリストから「メール」の「メールアカウント」をクリックします。 「メール/メールアカウント」画面が表示されます。 オプション設定
- 2. 必要事項を選択して、最後に、**スキャントリアのスタンをクリックして内容を保存してください。** ※設定内容は、次項を参照してください。 保存

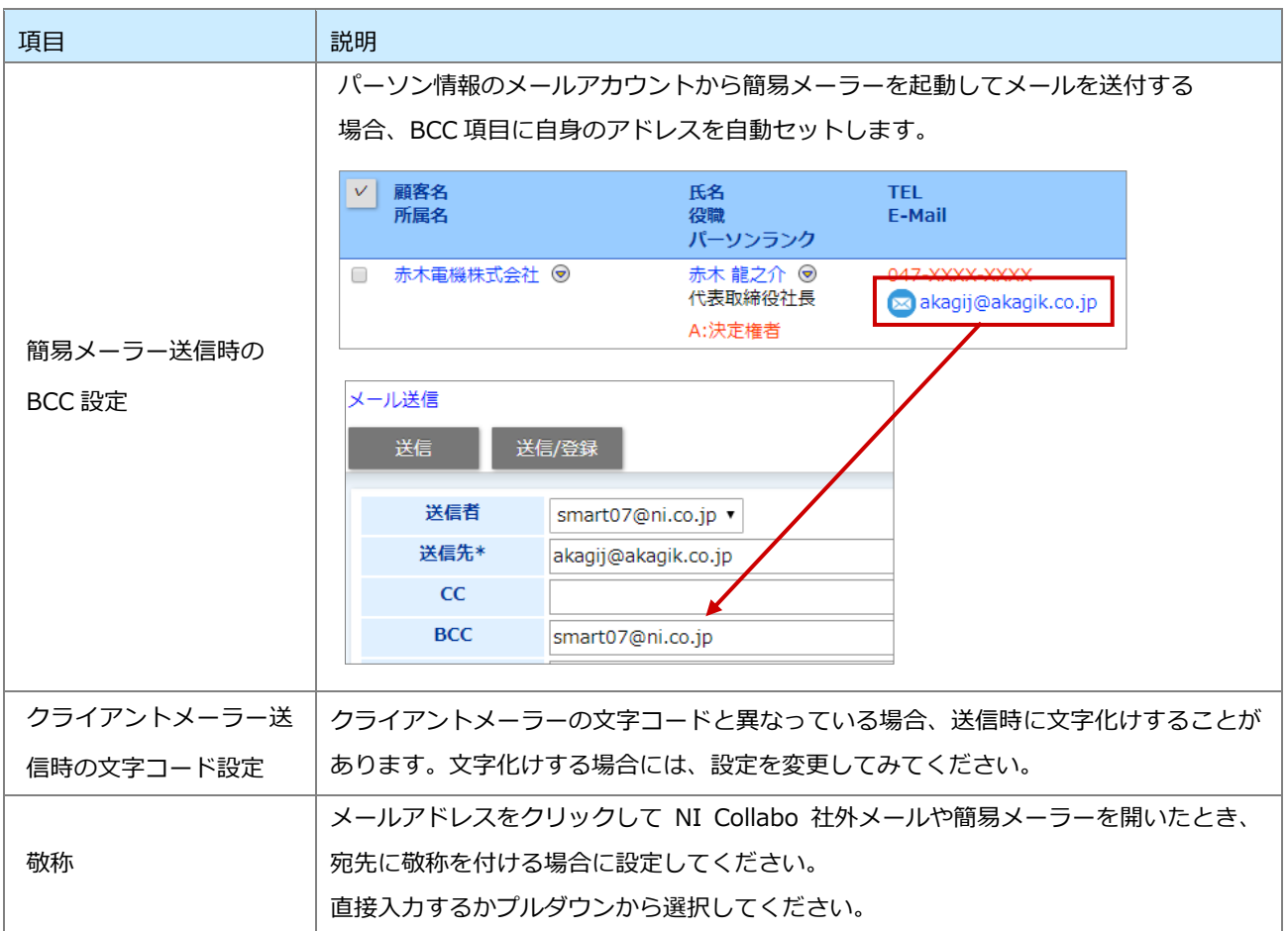

## <span id="page-16-0"></span>3-4.フォーム

各種レイアウトに関しての設定をします。

## ❶ 重要

- 「デフォルト」になっているフォームについては、システム設定の『登録レイアウトの個人別一括設 定』の内容が自動で反映されます。
- この機能を利用するためには、システム設定より個人ごとにレイアウトの変更を許可していただく必 要があります。

#### <span id="page-16-1"></span>**3-4-1.登録時使用レイアウト**

登録可能なレイアウトを設定します。

- 1. 左メニューから オプション設定 あクリックします。 オプション設定のメニューリストから「フォーム」の「登録時使用レイアウト」をクリックします。 「フォーム/登録時使用レイアウト」画面が表示されます。 オプション設定
- **2.** 登録レイアウトを設定する機能をクリックします。 設定画面が表示されます。
- **3.** 入力候補または選択ボタンからレイアウトを選択してください。
- 4. 最後に、 **キー・保存 インボタンをクリックして内容を保存してください。** 保存

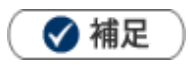

- システム設定画面からも登録時使用レイアウトを設定できますが、オプション設定から個別設定した場合、オプ ション設定の設定内容が優先されます。
- オプション設定画面では、ログインしている社員が使用するレイアウトのみ設定できます。
- システム設定 > フォーム > 登録レイアウトの個人変更許可の利用設定にて、個人ごとに登録レイアウトの設 定変更を許可されている場合、設定できます。

## <span id="page-17-0"></span>**3-4-2.参照時使用レイアウト**

参照可能なレイアウトを設定します。

- 1. 左メニューから ポプション設定 おをクリックします。 オプション設定のメニューリストから「フォーム」の「参照時使用レイアウト」をクリックします。 「フォーム/参照時使用レイアウト」画面が表示されます。 オプション設定
- **2.** 参照レイアウトを設定する機能を選択します。 設定画面が表示されます。
- **3.** プルダウンからレイアウトを選択してください。
- 4. 最後に、 **KRA THAT ポタンをクリックして内容を保存してください。** 保存

◆ 補足

- システム設定画面からも参照時使用レイアウトを設定できますが、オプション設定から個別設定した場合、オプ ション設定の設定内容が優先されます。
- オプション設定画面では、ログインしている社員が使用するレイアウトのみ設定できます。
- システム設定 > フォーム > 参照レイアウトの個人変更許可の利用設定にて、個人ごとに参照レイアウトの設 定変更を許可されている場合、設定できます。

## <span id="page-18-0"></span>3-5.通知

各種通知を設定します。

## <span id="page-18-1"></span>**3-5-1.DMV通知**

DMV、商談情報の通知対象となる社員を設定します。 DMV通知の詳細については、[「DMV」](http://ni-consul.jp/ni_us/manual/ge/nisfa/user_nisfx_05.pdf)を参照してください。

- 1. 左メニューから スポ<sup>プション設定</sup> をクリックします。 オプション設定のメニューリストから「通知」の「DMV通知設定」をクリックします。 「通知/DMV通知」画面が表示されます。 オプション設定
- **2.** 入力候補または選択ボタンから対象を選択します。 ※社員選択の詳細は[「共通操作」](http://ni-consul.jp/ni_us/manual/ge/nisfa/user_nisfx_02.pdf)-「情報を選択する」を参照してください。
- 3. 最後に、 **イスター ポタンをクリックして内容を保存してください。** 保存

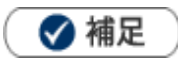

- オプション設定画面では、ログインしている社員が通知する社員のみ設定できます。
- 商談通知機能をご利用の場合、商談通知についてもDMV通知で設定した社員を対象として通知されます。

## <span id="page-19-0"></span>**3-5-2.重要通知**

#### **重要商談通知**

トップページに表示される重要商談通知の表示について設定します。 重要商談通知については、[「トップページ」](http://ni-consul.jp/ni_us/manual/ge/nisfa/user_nisfx_01.pdf)-「重要商談通知とは」を参照してください。

1.左メニューから <sup>オフション設定</sup> をクリックします。 オプション設定

オプション設定のメニューリストから「通知」の「重要通知」を選択します。 「通知/重要通知」画面が表示されます。

- **2.** 「重要商談通知」の「自動削除」項目を設定します。
- 3. 最後に、 **KKASKONT ボタンをクリックして内容を保存してください。** 保存

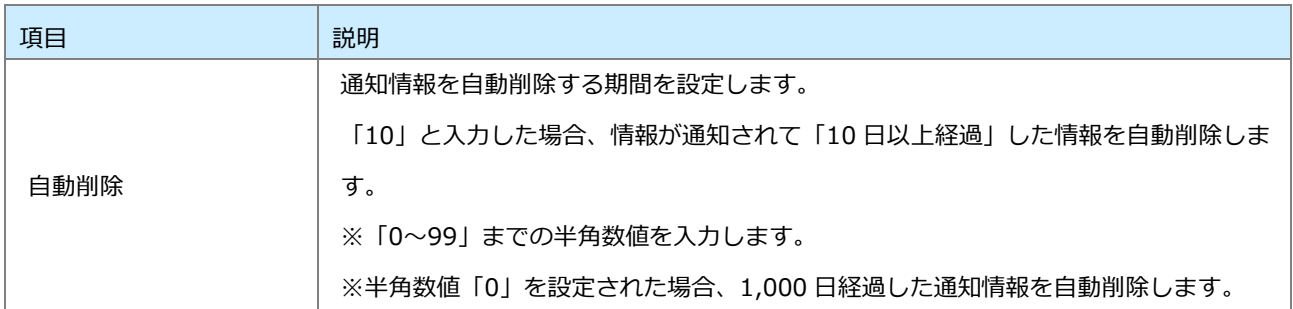

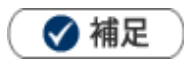

トップページの通知情報パーツの をクリックして、通知情報の表示件数について個別設定ができます。

#### **重要業務通知**

トップページに表示される重要業務通知の表示について設定します。 重要業務通知については、[「トップページ」](http://ni-consul.jp/ni_us/manual/ge/nisfa/user_nisfx_01.pdf)-「重要業務通知とは」を参照してください。

**1.** 左メニューから スプション設定 あっクリックします。 オプション設定

オプション設定のメニューリストから「通知」の「重要通知」を選択します。 「通知/重要通知」画面が表示されます。

- **2.** 「重要業務通知」の「自動削除」項目を設定します。
- 3. 最後に、 保存 ポタンをクリックして内容を保存してください。 保存

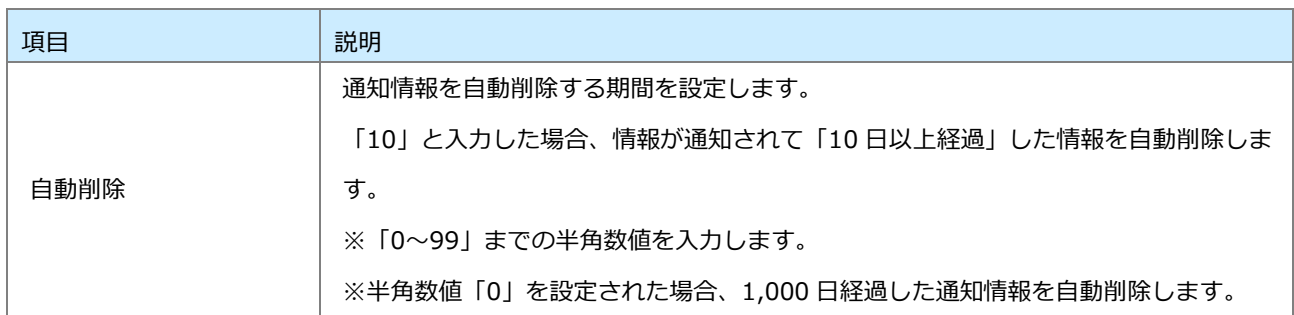

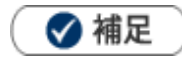

トップページの通知情報パーツの @ をクリックして、通知情報の表示件数について個別設定ができます。

#### **重要顧客通知**

トップページに表示される重要顧客通知の表示について設定します。 重要顧客通知については、[「トップページ」](http://ni-consul.jp/ni_us/manual/ge/nisfa/user_nisfx_01.pdf)-「重要顧客通知とは」を参照してください。

1. 左メニューから <sup>オプション設定</sup> をクリックします。 オプション設定

オプション設定のメニューリストから「通知」の「重要通知」を選択します。 「通知/重要通知」画面が表示されます。

- **2.**「重要顧客通知」の「自動削除」項目を設定します。
- 3. 最後に、 保存 ポタンをクリックして内容を保存してください。 保存

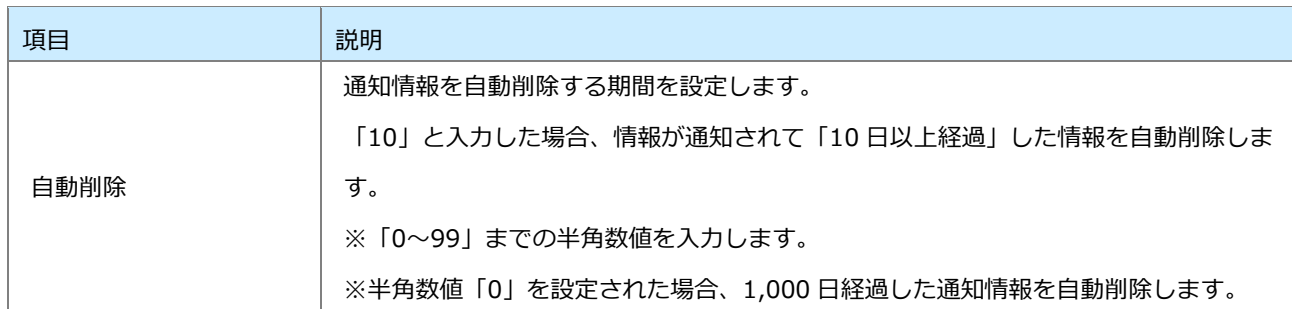

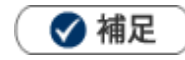

トップページの通知情報パーツの をクリックして、通知情報の表示件数について個別設定ができます。

#### **重要案件通知**

トップページに表示される重要案件通知の表示について設定します。 重要案件通知については、[「トップページ」](http://ni-consul.jp/ni_us/manual/ge/nisfa/user_nisfx_01.pdf)-「重要案件通知とは」を参照してください。

1. 左メニューから <sup>オプション設定</sup> をクリックします。 オプション設定

オプション設定のメニューリストから「通知」の「重要通知」を選択します。 「通知/重要通知」画面が表示されます。

- **2.** 「重要案件通知」の「自動削除」項目を設定します。
- 3. 最後に、 **KRA TEL ボタンをクリックして内容を保存してください。** 保存

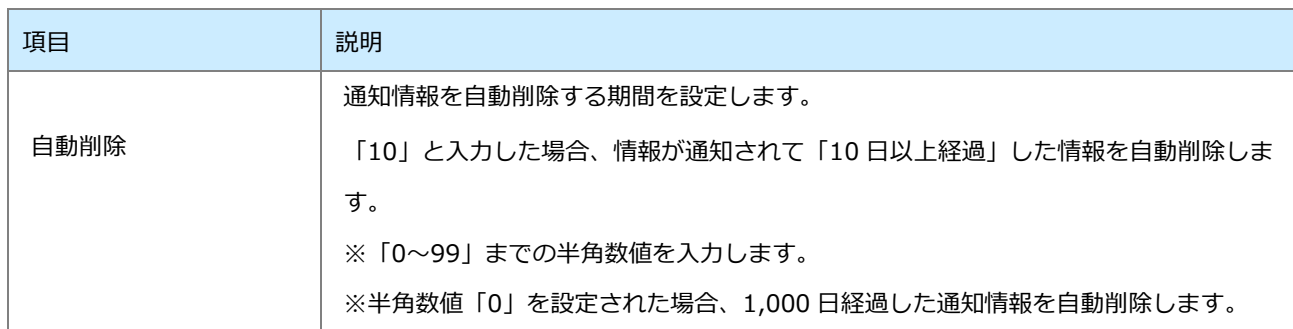

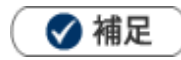

トップページの通知情報パーツの をクリックして、通知情報の表示件数について個別設定ができます。

## <span id="page-23-0"></span>3-6.顧客情報

❶ 重要

ルートは、顧客深耕、顧客深耕 R、深耕創造、顧客深耕 AO を導入しているユーザー様のみ利用でき ます。

顧客ルートとは、営業担当者が効率的に訪問先を回るための訪問地域・訪問ルートカテゴリーです。訪問計画を 作成する際に、顧客ルートで表示切替できますので、訪問効率を考慮して計画を立てることができます。

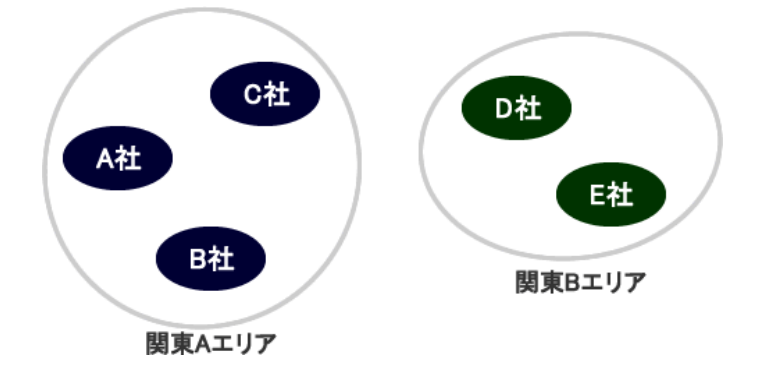

<span id="page-23-1"></span>**3-6-1.ルート**

1. 左メニューから <sup>オフション設定</sup> をクリックします。 オプション設定

オプション設定のメニューリストから「顧客情報」の「ルート」をクリックします。 「顧客情報/ルート」画面が表示されます。

**2. 新規登録 ボタンをクリックします。** 新規登録

新規登録画面が表示されます。

3.ルート名を入力して 保存 ボタンをクリックし、内容を保存してください。 保存

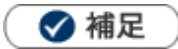

- 顧客ルートは担当者単位で作成できます。
- システム設定画面から、全社員分の顧客ルートを一括登録できます。  $\mathbf{r}$
- 顧客情報登録画面には、「担当者名/ルート名」と表示されます。 $\mathbf{r}$

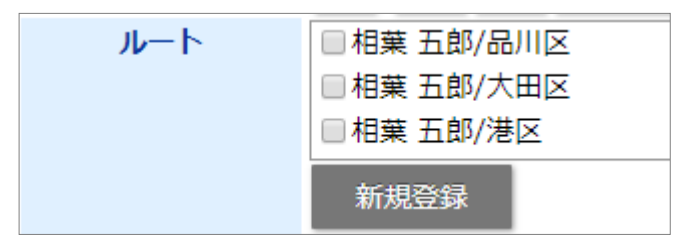

## <span id="page-25-0"></span>3-7.スケジュール

Sales Force Assistant シリーズの「DMV情報」メニューの「週スケジュール」「月スケジュール」一覧に表示 する曜日始まり、商談情報項目、業務情報項目を設定できます。

## <span id="page-25-1"></span>**3-7-1.DMVスケジュール**

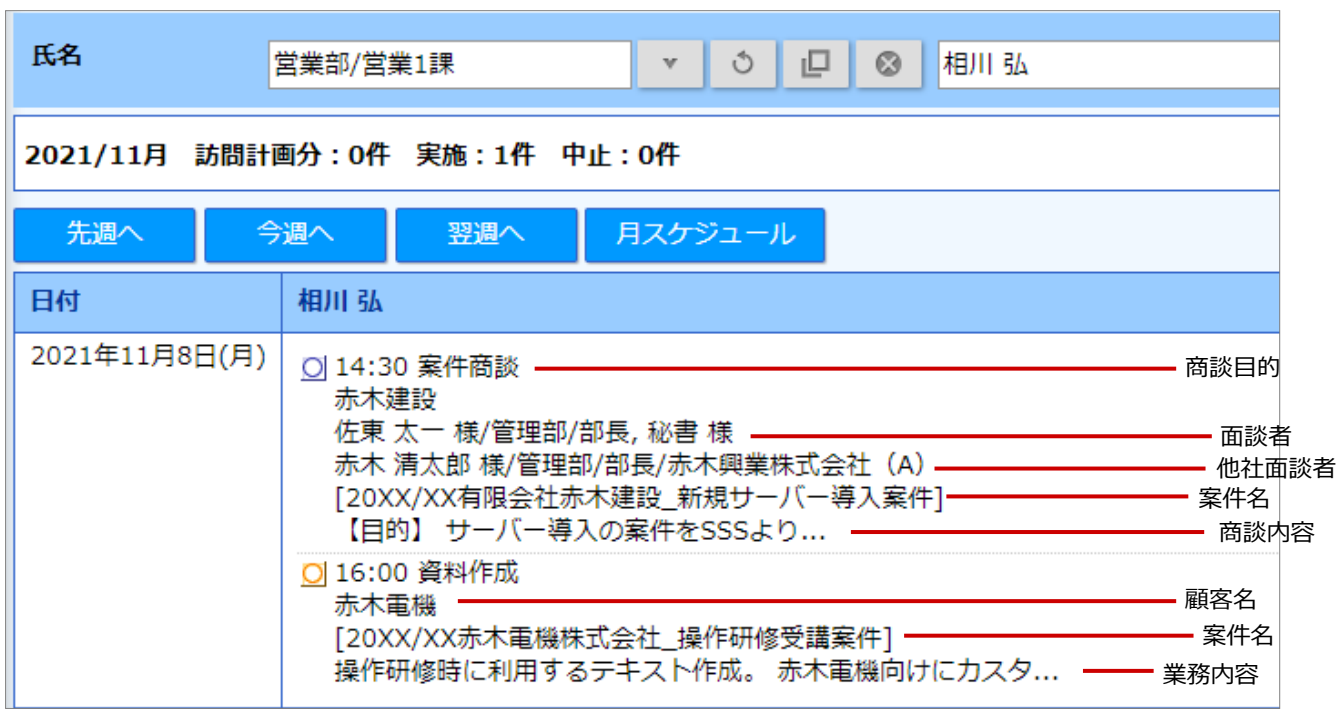

1. 左メニューから <sup>オプション設定</sup> をクリックします。 オプション設定

オプション設定のメニューリストから「スケジュール」の「DMVスケジュール」をクリックします。 「スケジュール/DMVスケジュール」画面が表示されます。

- **2.** 表示する項目にチェックを入れます。
- 3. 最後に、 保存 ポタンをクリックして内容を保存してください。 保存

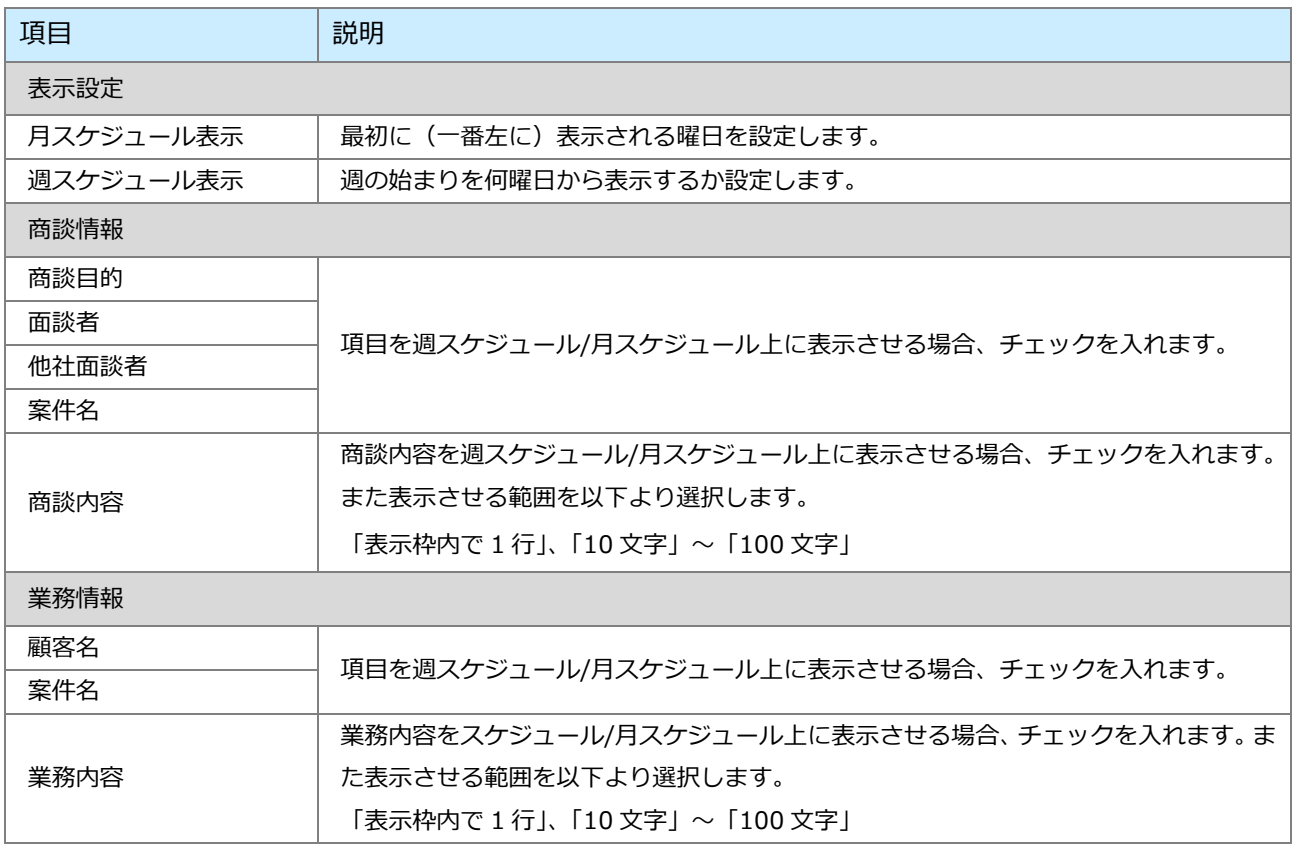

## <span id="page-27-0"></span>3-8.ToDo メモ

## <span id="page-27-1"></span>**3-8-1.ToDo メモテンプレート**

よく利用する ToDo メモをテンプレート登録します。

- ToDo メモの詳細については、「[ToDo](http://ni-consul.jp/ni_us/manual/ge/nisfa/user_nisfx_15.pdf)」を参照してください。
- 1. 左メニューから <sup>オプション設定</sup> をクリックします。 オプション設定のメニューリストから「ToDo メモ」の「ToDo メモテンプレート」をクリックします。 「ToDo メモ/ToDo メモテンプレート」画面が表示されます。 オプション設定
- **2.** 新規登録 ボタンをクリックします。 新規登録

新規登録画面が表示されます。

- **3.** テンプレート名称、公開設定、ToDo メモ内容を入力します。
- 4. 最後に、 **KKASKONT ポタンをクリックして内容を保存してください。** 保存

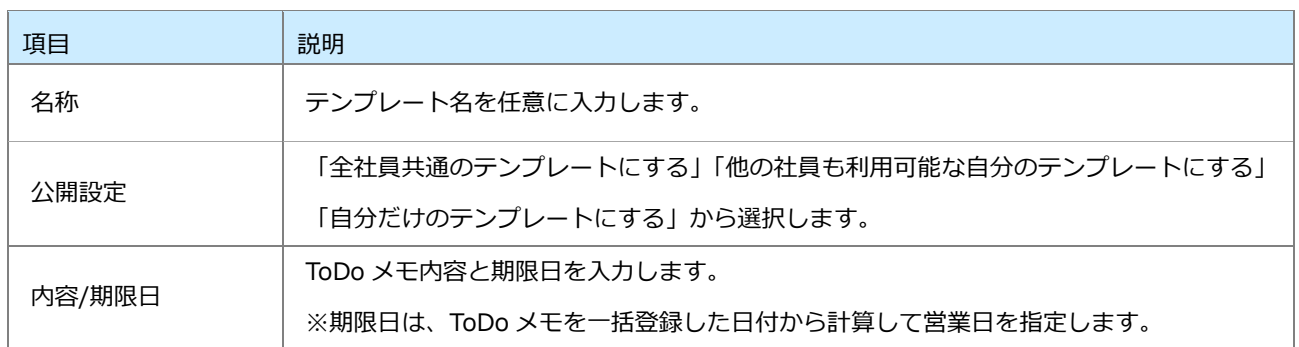

## <span id="page-28-0"></span>3-9.ビュー

### <span id="page-28-1"></span>**3-9-1.表示設定**

よく利用するビューを選択し、並び替えます。

- 1. 左メニューから <sup>オノンヨン設定</sup> をクリックします。 オプション設定のメニューリストから「ビュー」の「表示設定」をクリックします。 「ビュー/表示設定」画面が表示されます。 オプション設定
- **2.** 一覧より設定する機能を選択します。 設定画面が表示されます。
- **3.** 表示するビューを設定します。 入力候補または選択ボタンからビューを選択します。
- 4. 最後に、 ポ<sup>保存 |</sup>ボタンをクリックして内容を保存してください。 保存

### <span id="page-29-1"></span><span id="page-29-0"></span>**3-10-1.マイプロフィール**

#### **マイプロフィールを登録する**

電子データを利用した PI(パーソナル・アイデンティティ)交換で使用するためのプロフィールを設定しま す。こちらで設定したマイプロフィールの情報を持たせた QR コードや vCard ファイルを作成できます。た とえば、商談相手と電子データを利用したプロフィール情報を交換したい場合に、QR コードや vCard ファ イルを出力して交換したり、アプリを利用して交換するときにご活用いただけます。

**1.** 左メニューから をクリックします。 オプション設定

オプション設定のメニューリストから「PI 交換(PIeX)」の「マイプロフィール」をクリックします。 「PI 交換 (PIeX) /マイプロフィール」画面が表示されます。

- 2. 新規登録 ボタンをクリックします。 新規登録画面が表示されます。 新規登録
- **3.** 自分のプロフィール内容を入力します。

※編集できる項目や拠点情報は、システム設定で設定されています。

設定については、システム管理者にご確認ください。

- ※初期値としてシステム設定の社員情報や会社情報がある場合、内容が入力された状態で表示されます。 必要に応じて、以下の表を参考に設定してください。
- 4. 最後に、 **保存 しま**ボタンをクリックして内容を保存してください。 保存

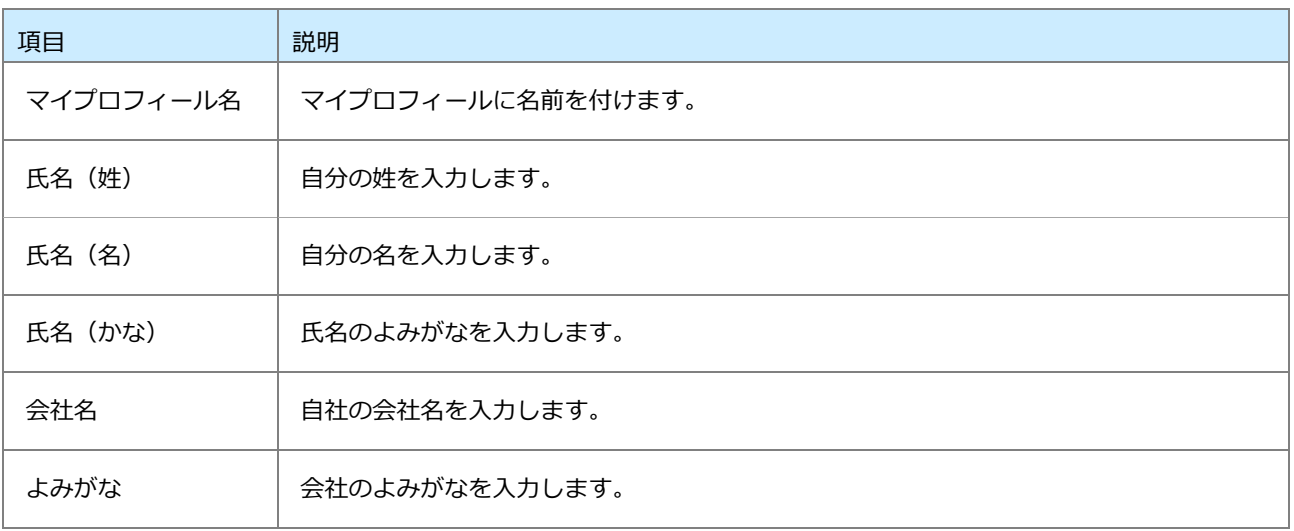

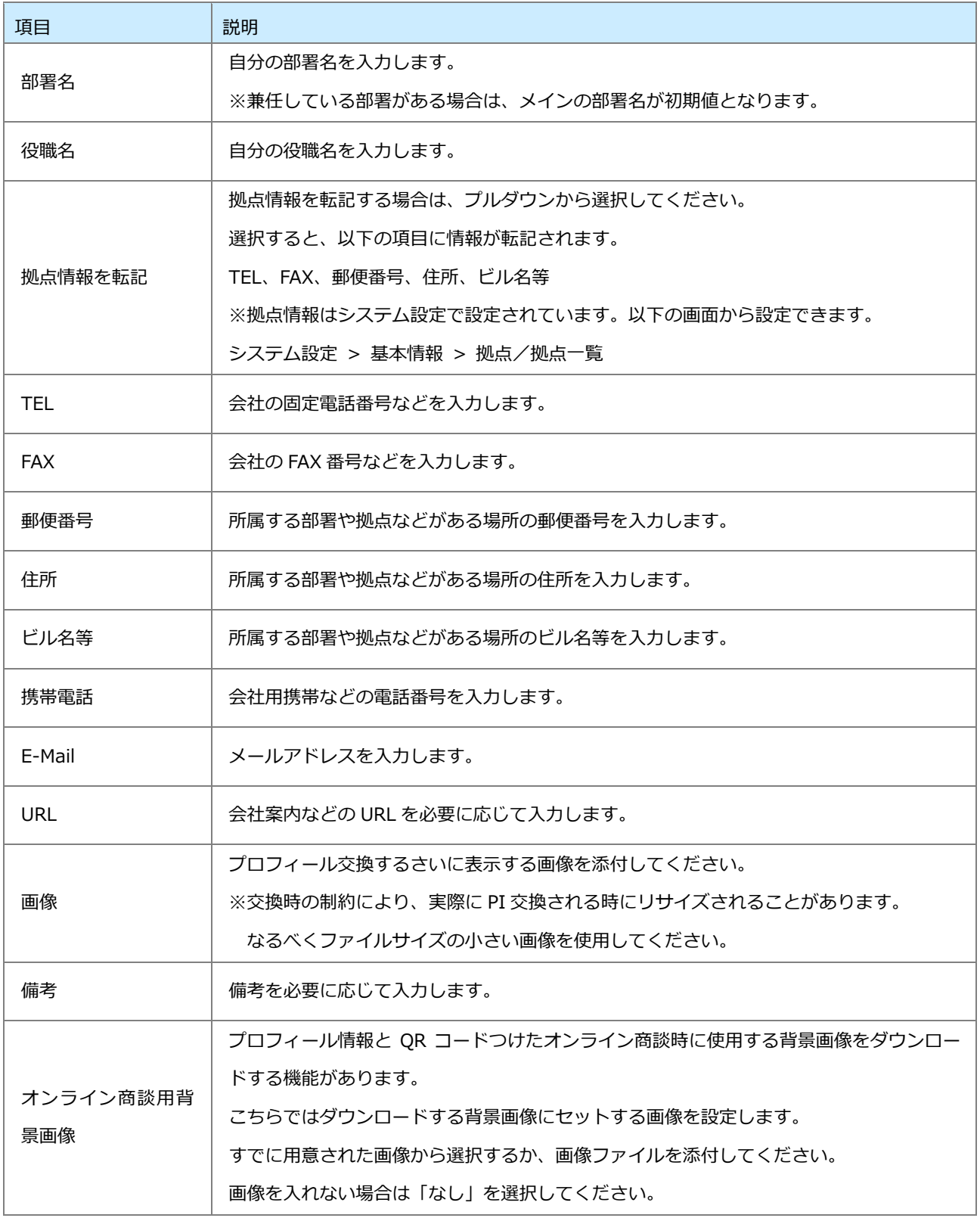

#### **マイプロフィールから QR コードを作成する**

設定したプロフィール情報から QR コードを作成できます。

たとえば、対面で商談するさいに相手とプロフィール情報を電子データで交換する場合などにご活用いただ けます。

**1.** 左メニューから をクリックします。 オプション設定

オプション設定のメニューリストから「PI 交換(PIeX)」の「マイプロフィール」をクリックします。 「PI 交換 (PIeX) /マイプロフィール」画面が表示されます。

2. QRコード作成 ボタンをクリックします。 QR コード作成

⇒マイプロフィールの QR コードが表示されます。

QR コードを PNG 形式のファイルでダウンロードできます。

 ボタンをクリックすると、ファイルがダウンロードされます。 ダウンロード

任意の場所に保存してご利用ください。

**マイプロフィールから vCard ファイルを作成する**

設定したプロフィール情報から vCard ファイルをできます。

たとえば、あらかじめ商談する相手とプロフィール情報を電子データで交換する場合などにご活用いただけ ます。

1. 左メニューから <sup>オノション設定</sup> をクリックします。 オプション設定

オプション設定のメニューリストから「PI 交換(PIeX)」の「マイプロフィール」をクリックします。

「PI 交換 (PIeX) /マイプロフィール」画面が表示されます。

2. VCard作成 ボタンをクリックします。 vCard 作成

⇒マイプロフィールの vCard ファイルをダウンロードするボタンが表示されます。

 ボタンをクリックすると、ファイルがダウンロードされます。 ダウンロード

任意の場所に保存してご利用ください。

#### **マイプロフィールからオンライン商談用背景画像をダウンロードする**

プロフィール情報と QR コードつけたオンライン商談時に使用する背景画像をダウンロードできます。 たとえば、オンライン商談をするさいに商談相手に自分のプロフィール情報もあわせて表示する背景画像を かんたんに作成できます。

※背景画像をダウンロードするまえに、マイプロフィール情報を設定してください。

1. 左メニューから <sup>オノンヨン設定</sup> をクリックします。 オプション設定

オプション設定のメニューリストから「PI 交換(PIeX)」の「マイプロフィール」をクリックします。 「PI 交換 (PIeX) /マイプロフィール」画面が表示されます。

2. オンライン商談用背景画像ダウンロード インタンをクリックします。

⇒オンライン商談用背景画像のプレビュー画面が表示されます。

マウスでドラッグ&ドロップし、QR コードやプロフィールの配置、大きさを変更できます。

※プロフィール情報をすべて含むため、情報量が多い関係で QR コードの大きさも大きくなります。

※小さくしすぎると読み取れない可能性がありますのでご注意ください。

※配置や大きさを変更する操作は、PC でご利用時のみ対応しております。

 ボタンをクリックすると、ファイルがダウンロードされます。 ダウンロード

任意の場所に保存してご利用ください。

#### **登録しているマイプロフィールの並び順を変更する**

登録したプロフィール情報の並び順を変更できます。

1. 左メニューから <sup>オフション設定</sup> をクリックします。 オプション設定

オプション設定のメニューリストから「PI 交換(PIeX)」の「マイプロフィール」をクリックします。

「PI 交換(PIeX) /マイプロフィール」画面が表示されます。

#### **2.** 並び替える対象を選択し、任意の順番に並び替えます。

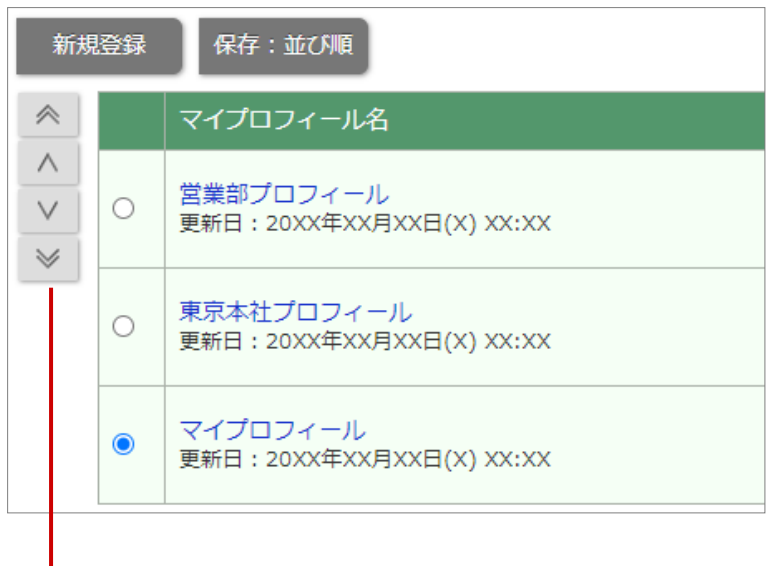

#### **選択している対象の順番を移動します**

3. 最後に 保存:並び順 | ボタンをクリックして内容を保存してください。 保存:並び順

#### **マイプロフィールを編集する**

プロフィール情報に変更がある場合、マイプロフィールの内容を編集できます。

**1.** 左メニューから をクリックします。 オプション設定

オプション設定のメニューリストから「PI 交換(PIeX)」の「マイプロフィール」をクリックします。 「PI 交換 (PIeX) /マイプロフィール」画面が表示されます。

- **2.** 編集するマイプロフィール名をクリックします。 編集画面が表示されます。
- **3.** 変更内容を入力します。
- 4. 最後に、 保存 ポタンをクリックして内容を保存してください。 保存

**マイプロフィールを削除する**

登録したプロフィール情報を利用しなくなった場合に、マイプロフィールを削除できます。 **※削除した情報を元に戻すことはできません。削除するさいはご注意ください。**

- **1.** 左メニューから をクリックします。 オプション設定のメニューリストから「PI 交換(PIeX)」の「マイプロフィール」をクリックします。 「PI 交換 (PIeX) /マイプロフィール」画面が表示されます。 オプション設定
- **2.** 削除するマイプロフィール名をクリックします。 編集画面が表示されます。
- 3. 削除 ボタンをクリックします。 削除確認が表示されます。実行する場合は「OK」ボタンをクリックしてください。 削除

## <span id="page-35-0"></span>3-11.CSV 入力

#### 各種情報を一括で登録します。

## ▲ 注意

#### **外国語の CSV ファイルを使用する際の注意点**

・中国語など外国語を利用する場合は、UTF-8 という文字コードで CSV ファイルを作成してください。

・読み込み時にはエンコード UTF-8 に指定して読み込みを行ってください。

#### <span id="page-35-1"></span>**一括読み込みの注意点**

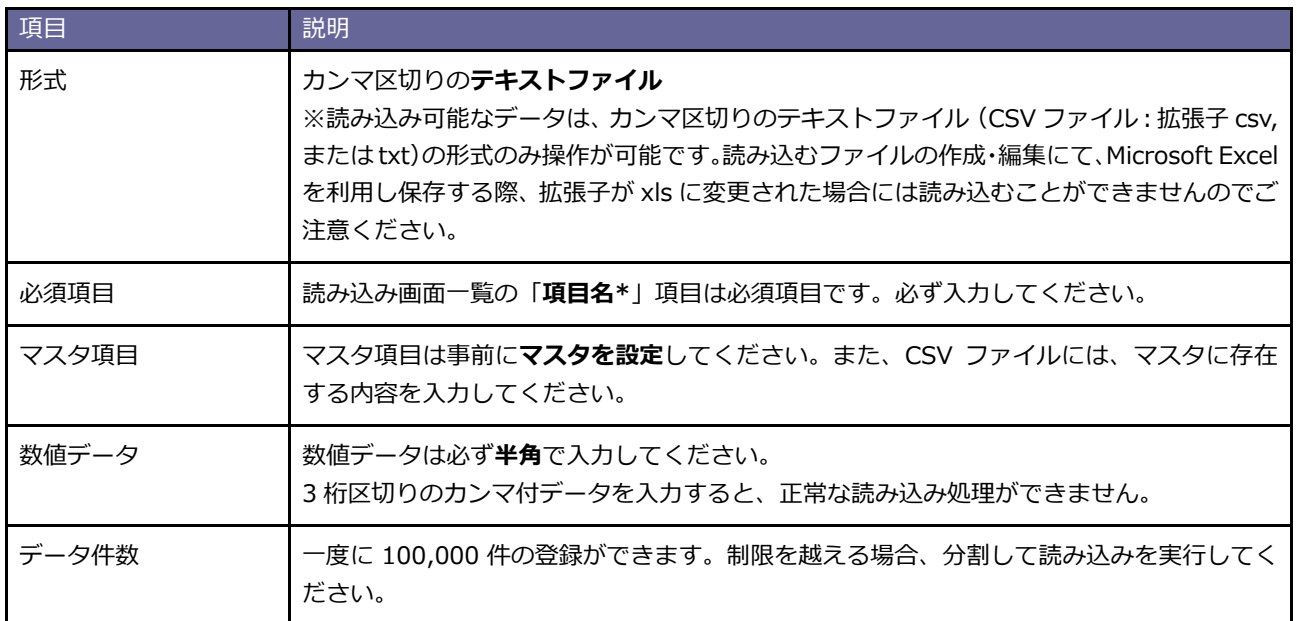

#### <span id="page-36-0"></span>**一括読み込みの条件設定**

一括読み込み時に条件を設定できます。

条件設定可能な項目は以下の通りです。

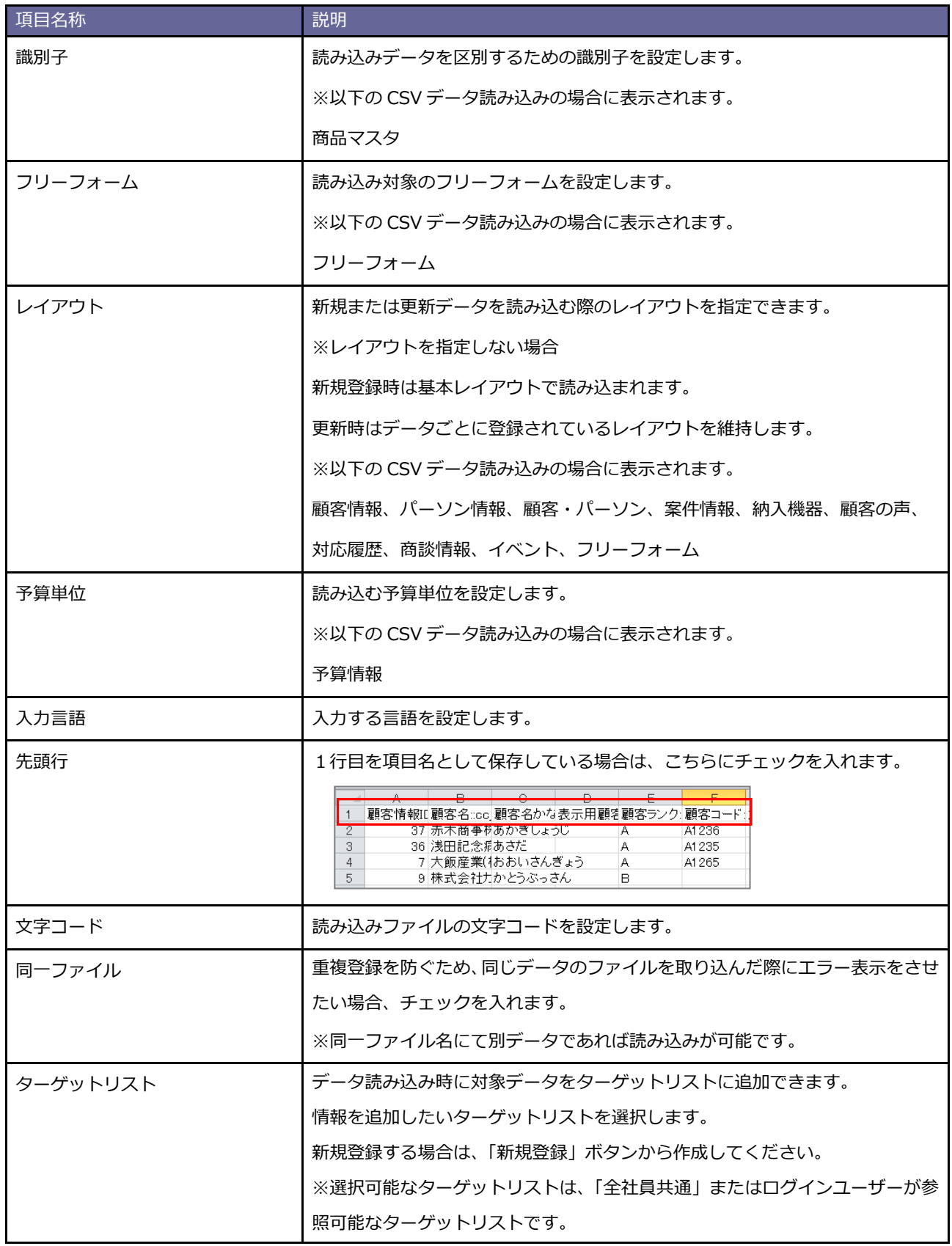

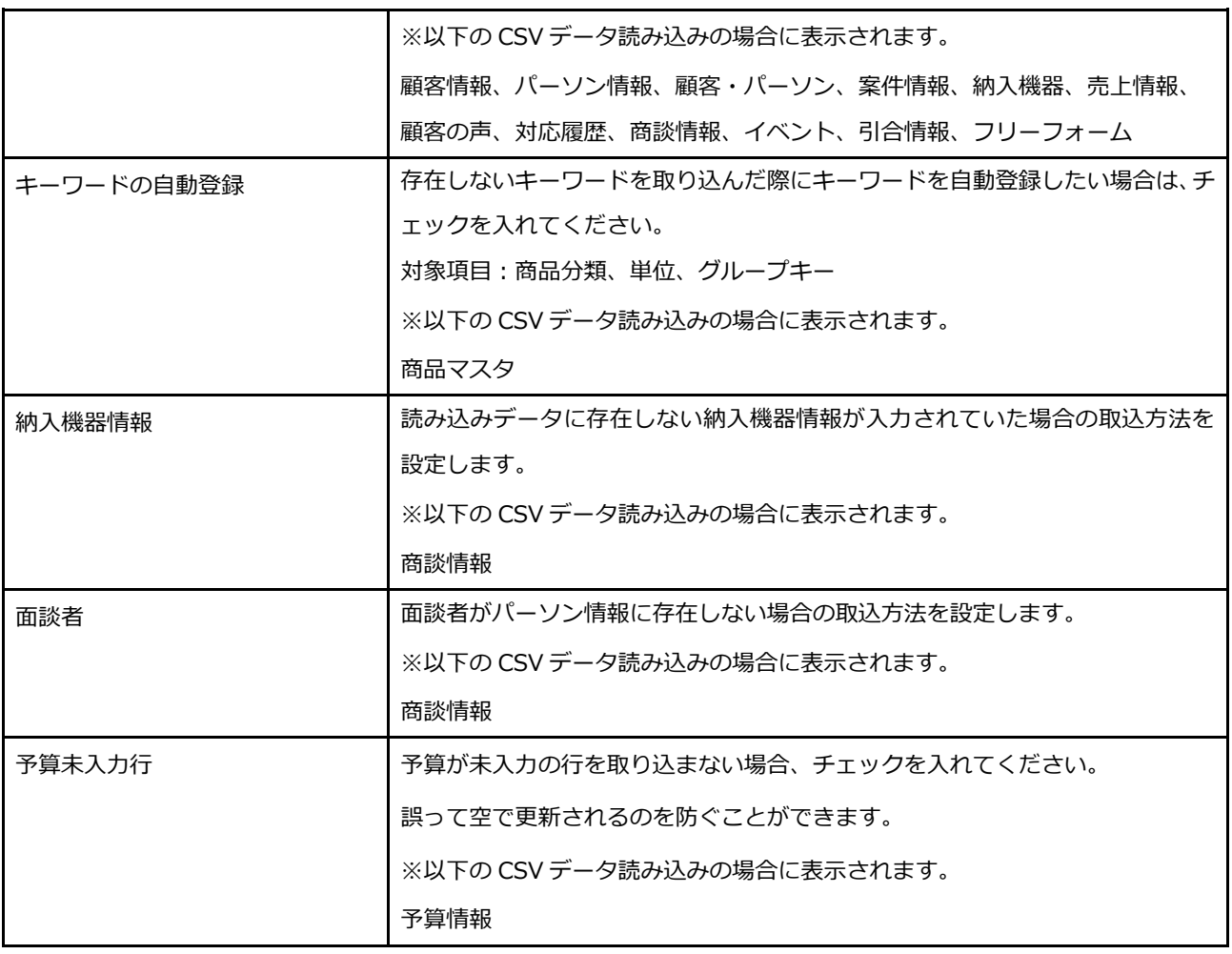

#### **顧客、パーソンの新規データを取り込む場合**

システム ID に 0 が入力されている新規データを取り込む場合、類似検索設定に基づき登録済みデータと重複がないかチェッ クを行い取り込む方法と重複チェックを行わずに取り込む方法があります。重複がないかチェックを行い取り込む場合は、同 じデータが登録されているにも関わらず、新規でデータを登録してしまうリスクを低減します。類似が存在した場合、検索結 果ごとに以下の処理方法を設定できます。重複チェックを行わずに取り込む場合は、新規で同じデータを登録してしまうリス クはありますが、重複がないかチェックを行い取り込む場合よりも取り込み時間が高速になります。 取り込むファイルの内容、データ容量に応じて取り込み方法を選択してください。

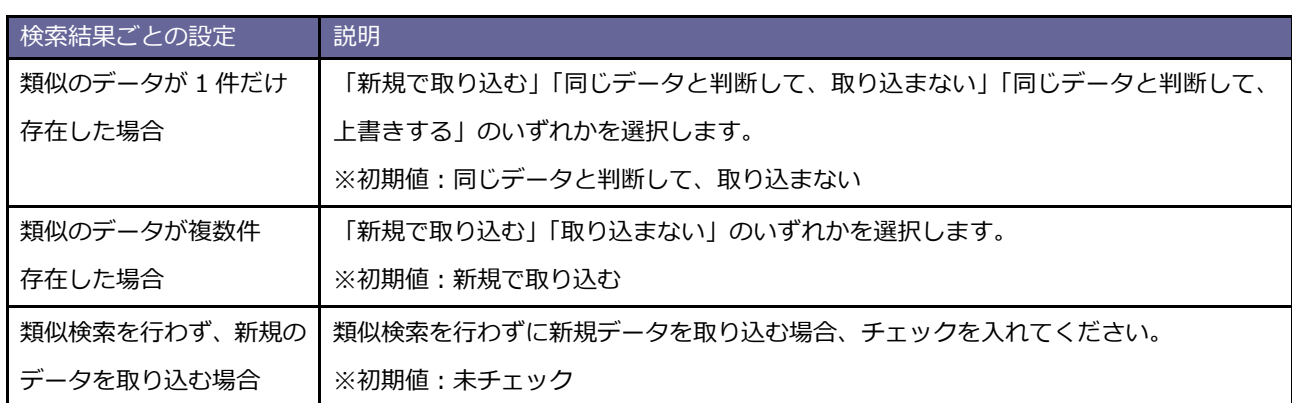

※類似検索設定は「システム設定」-「顧客情報」-「類似検索設定」で設定します。

設定についてはシステム管理者にご確認ください。

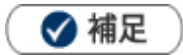

- 処理実行後、類似データと判断された場合はジャーナルが記録されます。リンク先のジャーナルにて、類似とされ た顧客情報やパーソン情報を確認できます。
- 類似として取り込まない場合、「類似データはこちらからダウンロードしてください。」というメッセージが表示さ れます。ファイルには、「類似とみなした登録済みデータ」と「取り込もうとしたデータ」の両方が出力されます。

#### **未入力項目の顧客情報からの自動補完について**

パーソン情報の TEL・FAX・郵便番号・住所・ビル名等・URL・当社担当者のいずれかが未入力の場合、顧客情報から自動補 完されます。顧客情報と同じ内容をパーソン情報へ入力する手間を省けます。

以下の注意事項をご確認後、ご活用ください。

- 入力した TEL・FAX のいずれかが顧客情報と異なる場合、未入力の TEL・FAX は自動補完されません。
- ・ 入力した郵便番号・住所・ビル名等のいずれかが顧客情報と異なる場合、未入力の郵便番号・住所・ビル名等・TEL・FAX は自動補完されません。
- ・ 未入力の URL・当社担当者はその他の欄に関わらず自動補完されます。

#### **案件情報を関連情報として取り込む場合**

たとえば、納入機器に案件情報を関連付けて登録する際に案件名のみ指定して取り込んだ場合、顧客情報をもとに登録されま す。案件情報を特定するための顧客情報は、メイン顧客と関連顧客(1)~(3)が対象です。

そのため、取込先の顧客情報と関連情報として取り込む案件情報の顧客情報からデータを特定できなかった場合は取り込むこ とができません。その場合は、重複しない案件名に変更して取り込むことをおすすめします。

以下では案件名のみを指定してデータを取り込んだときの動作をまとめます。

前提)以下のような案件情報が SFA に存在

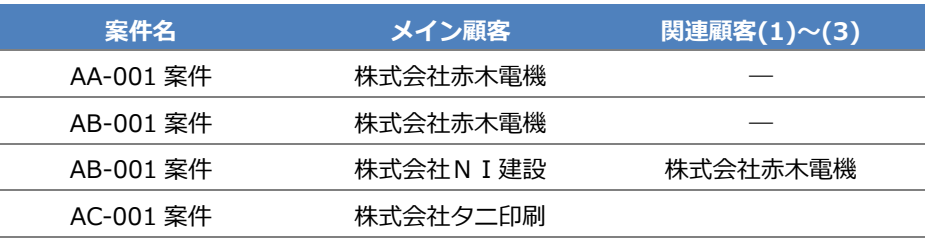

#### 例) 納入機器 CSV ファイルの指定内容および取込結果

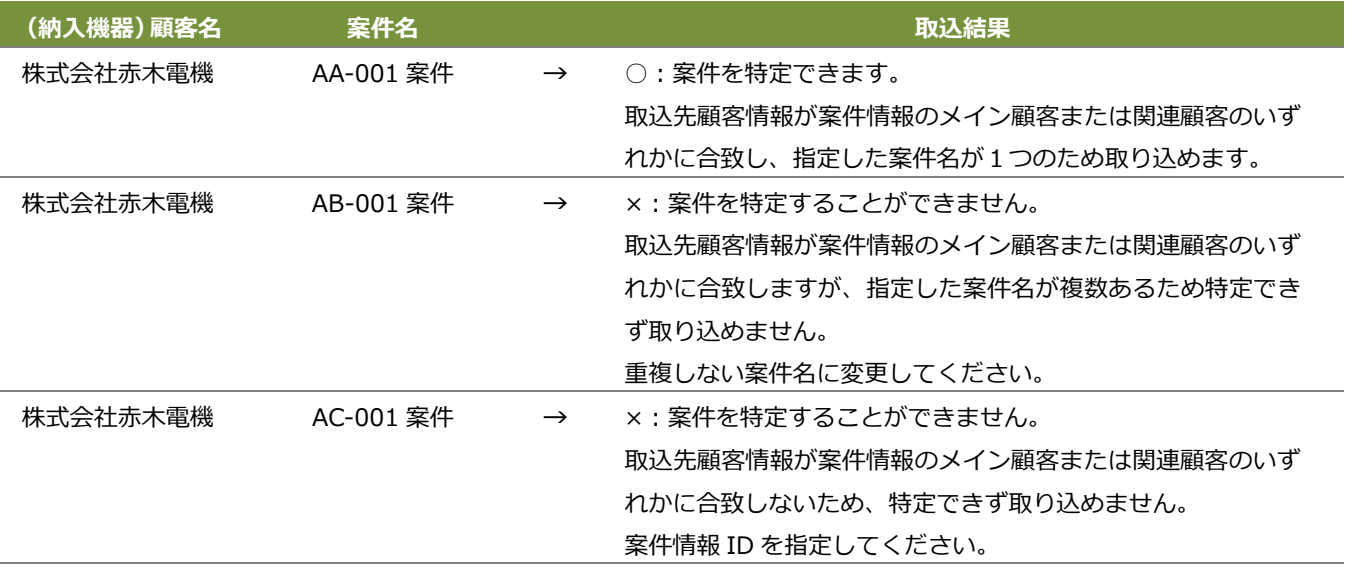

### <span id="page-40-0"></span>**3-11-1.顧客情報**

顧客情報の CSV ファイルを読み込みます。

- 1. 左メニューから <sup>オプション設定</sup> をクリックします。 オプション設定のメニューリストから「CSV 入力」の「顧客情報」をクリックします。 「CSV 入力/顧客情報」画面が表示されます。 オプション設定
- **2.** 読み込み用のサンプルファイルをダウンロードします。 「CSV ファイルのサンプルはこちらからダウンロードしてください。」を選択し、サンプルファイルをダウン ロードします。
- **3.** ダウンロードしたサンプルファイルを開き、先ほどダウンロードした画面を参考に情報を入力し保存します。 ※ダウンロードした項目順で作成してください。
- **4.** 作成したファイルを取り込みます。 「CSV 入力/顧客情報」画面を開きます。
- **5.** ファイルを選択 | ボタンをクリックし、読み込み対象のファイルを選択します。 ファイルを選択
- **6.** ファイルの1行目が見出しの場合、「1 行目は項目名」にチェックを入れます。

**7.** 読み込み ポタンをクリックします。 ⇒一括登録処理が実行します。 読み込み

**8.** 正常に終了した場合、「○件の登録を実行しました」「○件の更新を実行しました」と、メッセージが表示され ますので、 確認完了 ボタンをクリックします。 確認完了

エラーが発生した場合、その旨メッセージが表示されますので、エラー原因を調べて再実行してください。

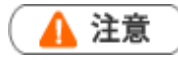

#### **顧客情報の重複チェックについて**

顧客情報データを読み込む際、重複データがないかチェックを行います。

重複条件に合った CSV ファイルを作成してください。

重複条件の設定は、 ※「システム設定」-(Sales Force Assistant)-「顧客情報」-「重複チェック」から設定 してください。

◆補足

・登録済の顧客情報を一括更新する場合、以下の場所から更新用ファイルを出力してください。 「顧客情報」-「顧客検索」メニューから対象の顧客を絞り込み、 データ操作 めん バタンを クリックし、メニューから「更新用出力」をクリックして更新用ファイルをダウンロードしてください。 データ操作 **v**

### <span id="page-42-0"></span>**3-11-2.重要顧客通知**

重要顧客通知先の CSV ファイルを読み込みます。

- 1. 左メニューから オプション設定 あるクリックします。 オプション設定のメニューリストから「CSV 入力」の「重要顧客通知」をクリックします。 「CSV 入力/重要顧客通知」画面が表示されます。 オプション設定
- **2.** 読み込み用のサンプルファイルをダウンロードします。 「CSV ファイルのサンプルはこちらからダウンロードしてください。」を選択し、サンプルファイルをダウン ロードします。
- **3.** ダウンロードしたサンプルファイルを開き、先ほどダウンロードした画面を参考に情報を入力し保存します。 ※ダウンロードした項目順で作成してください。
- **4.** 作成したファイルを取り込みます。 「CSV 入力/重要顧客通知」画面を開きます。
- 5. ファイルを選択 ボタンをクリックし、読み込み対象のファイルを選択します。 ファイルを選択
- **6.** ファイルの1行目が見出しの場合、「1 行目は項目名」にチェックを入れます。
- **7.** 読み込み ホタンをクリックします。 ⇒一括登録処理が実行します。 読み込み
- **8.** 正常に終了した場合、「○件の登録を実行しました」「○件の更新を実行しました」と、メッセージが表示され ますので、 確認完了 ボタンをクリックします。 確認完了

エラーが発生した場合、その旨メッセージが表示されますので、エラー原因を調べて再実行してください。

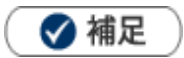

・登録済の通知先を一括更新する場合、以下の場所から更新用ファイルを出力してください。 「顧客情報」-「顧客検索」メニューから対象の顧客を絞り込み、 データ操作 | の v | ボタンをクリックし、 メニューから「通知先」をクリックして更新用ファイルをダウンロードしてください。 データ操作 **v**

## <span id="page-43-0"></span>**3-11-3.ルート**

ルートの CSV ファイルを読み込みます。

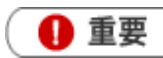

ルートは、顧客深耕、顧客深耕 R、深耕創造、顧客深耕 AO を導入している場合に利用できます。

1. 左メニューから <sup>オプション設定</sup> をクリックします。 オプション設定

オプション設定のメニューリストから「CSV 入力」の「ルート」をクリックします。 「CSV 入力/ルート」画面が表示されます。

- **2.** 読み込み用のサンプルファイルをダウンロードします。 「CSV ファイルのサンプルはこちらからダウンロードしてください。」を選択し、サンプルファイルをダウン ロードします。
- **3.** ダウンロードしたサンプルファイルを開き、先ほどダウンロードした画面を参考に情報を入力し保存します。 ※ダウンロードした項目順で作成してください。
- **4.** 作成したファイルを取り込みます。 「CSV 入力/ルート」画面を開きます。
- 5. ファイルを選択 | ボタンをクリックし、読み込み対象のファイルを選択します。 ファイルを選択
- **6.** ファイルの1行目が見出しの場合、「1 行目は項目名」にチェックを入れます。
- **7.** <sup>読み込み</sup> | ボタンをクリックします。 ⇒一括登録処理が実行します。 読み込み
- **8.** 正常に終了した場合、「○件の登録を実行しました」「○件の更新を実行しました」と、メッセージが表示され ますので、 確認完了 ボタンをクリックします。 確認完了

エラーが発生した場合、その旨メッセージが表示されますので、エラー原因を調べて再実行してください。

◆ 補足

・登録済のルート情報を一括更新する場合、「更新用の CSV ファイルはこちらからダウンロードしてください。」 を選択して、登録済データをダウンロードしてください。

## <span id="page-44-0"></span>**3-11-4.パーソン情報**

パーソン情報の CSV ファイルを読み込みます。

- **1.** 左メニューから <sup>オノション設定</sup> をクリックします。 オプション設定のメニューリストから「CSV 入力」の「パーソン情報」をクリックします。 「CSV 入カ/パーソン情報」画面が表示されます。 オプション設定
- **2.** 読み込み用のサンプルファイルをダウンロードします。 「CSV ファイルのサンプルはこちらからダウンロードしてください。」を選択し、サンプルファイルをダウン ロードします。
- **3.** ダウンロードしたサンプルファイルを開き、先ほどダウンロードした画面を参考に情報を入力し保存します。 ※ダウンロードした項目順で作成してください。
- **4.** 作成したファイルを取り込みます。 「CSV 入カ/パーソン情報」画面を開きます。
- 5. ファイルを選択 | ボタンをクリックし、読み込み対象のファイルを選択します。 ファイルを選択
- **6.** ファイルの1行目が見出しの場合、「1 行目は項目名」にチェックを入れます。
- **7.** 読み込み ポタンをクリックします。 ⇒一括登録処理が実行します。 読み込み
- **8.** 正常に終了した場合、「○件の登録を実行しました」「○件の更新を実行しました」と、メッセージが表示され ますので、 確認完了 ボタンをクリックします。 確認完了

エラーが発生した場合、その旨メッセージが表示されますので、エラー原因を調べて再実行してください。

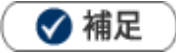

・登録済のパーソン情報を一括更新する場合、以下の場所から更新用ファイルを出力してください。 「パーソン情報」-「パーソン検索」メニューから対象の顧客を絞り込み、 データ操作 | の v ポタンを クリックして、メニューから「更新用出力」をクリックしてください。 データ操作 **v**

## <span id="page-45-0"></span>**3-11-5.顧客・パーソン**

顧客・パーソンの CSV ファイルを読み込みます。

- 1. 左メニューから オプション設定 あるクリックします。 オプション設定のメニューリストから「CSV 入力」の「顧客・パーソン」をクリックします。 「CSV 入力/顧客・パーソン」画面が表示されます。 オプション設定
- **2.** 読み込み用のサンプルファイルをダウンロードします。 「CSV ファイルのサンプルはこちらからダウンロードしてください。」を選択し、サンプルファイルをダウン ロードします。
- **3.** ダウンロードしたサンプルファイルを開き、画面を参考に情報を入力し保存します。 ※ダウンロードした項目順で作成してください。
- **4.** 作成したファイルを取り込みます。 「CSV 入力/顧客・パーソン」画面を開きます。
- 5. ファイルを選択 | ボタンをクリックし、読み込み対象のファイルを選択します。 ファイルを選択
- **6.** ファイルの1行目が見出しの場合、「1 行目は項目名」にチェックを入れます。
- **7.** 読み込み | ボタンをクリックします。 ⇒一括登録処理が実行します。 読み込み
- **8.** 正常に終了した場合、「○件の登録を実行しました」「○件の更新を実行しました」と、メッセージが表示され ますので、 確認完了 ポタンをクリックします。 確認完了

エラーが発生した場合、その旨メッセージが表示されますので、エラー原因を調べて再実行してください。

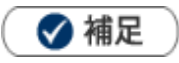

・登録済の顧客情報を一括更新する場合、テキスト出力にて既存データの登録済 ID を確認してください。 「顧客情報」-「顧客検索」メニューから対象の顧客情報を絞り込み、「テキスト出力」ボタンをクリックしてく ださい。

## <span id="page-46-0"></span>**3-11-6.商品マスタ**

商品マスタの CSV ファイルを読み込みます。

- **1.**左メニューから <sup>オプション設定</sup> をクリックします。 オプション設定のメニューリストから「CSV 入力」の「商品マスタ」をクリックします。 「CSV 入力/商品マスタ」画面が表示されます。 オプション設定
- **2.** 読み込み用のサンプルファイルをダウンロードします。 「CSV ファイルのサンプルはこちらからダウンロードしてください。」を選択し、サンプルファイルをダウン ロードします。
- **3.** ダウンロードしたサンプルファイルを開き、先ほどダウンロードした画面を参考に情報を入力し保存します。 ※ダウンロードした項目順で作成してください。

※[「一括読み込みの注意点」](#page-35-1)をご確認ください。

- **4.** 作成したファイルを取り込みます。 「CSV 入力/商品マスタ」画面を開きます。
- **5.** ファイルを選択 | ボタンをクリックし、読み込み対象のファイルを選択します。 ファイルを選択
- **6.** 読み込み時の条件を設定します。

※[「一括読み込みの条件設定」](#page-36-0)をご確認ください。

- **7.** 読み込み | ボタンをクリックします。 ⇒一括登録処理が実行します。 読み込み
- **8.** 正常に終了した場合、「○件の登録を実行しました」「○件の更新を実行しました」と、メッセージが表示され ますので、 確認完了 | ボタンをクリックします。 確認完了

エラーが発生した場合、その旨メッセージが表示されますので、エラー原因を調べて再実行してください。

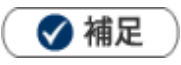

・登録済の商品マスタを一括更新するときに識別子「システム ID」を利用する場合、システム設定から商品マスタ を CSV 出力して既存データのシステム ID を確認してください。

※詳細は、システム設定マニュアル[「商品マスタ」](http://ni-consul.jp/ni_us/manual/ge/system/sfa/system_13.pdf)-「商品マスタを書き出す」を参照してください。

・単位区分別単価を設定している商品マスタを CSV 読み込みするとき、入数に未入力または 0 を指定した単位区分 の設定は削除されます。

※単位区分は Sales Qoute Assistant を導入時のみ表示されます。

## <span id="page-47-0"></span>**3-11-7.単位区分別単価**

単位区分別単価の CSV ファイルを読み込みます。

❶ 重要

**データ入力例**

- 単位区分別単価の CSV 入力は、Sales Qoute Assistant を導入している場合に利用できます。
- **1.** 左メニューから <sup>オプション設定</sup> をクリックします。 オプション設定

オプション設定のメニューリストから「CSV 入力」の「単位区分別単価」をクリックします。

「CSV 入力/単位区分別単価」画面が表示されます。

**2.** 読み込み用のサンプルファイルをダウンロードします。

「CSV ファイルのサンプルはこちらからダウンロードしてください。」を選択し、サンプルファイルをダウン ロードします。

**3.** ダウンロードしたサンプルファイルを開き、先ほどダウンロードした画面を参考に情報を入力し保存します。 ※ダウンロードした項目順で作成してください。

※[「一括読み込みの注意点」](#page-35-1)をご確認ください。

単位区分ごとに設定する値を入力してください。 ※変更しない項目は CSV ファイルから列を削除して読み込むこともできます。

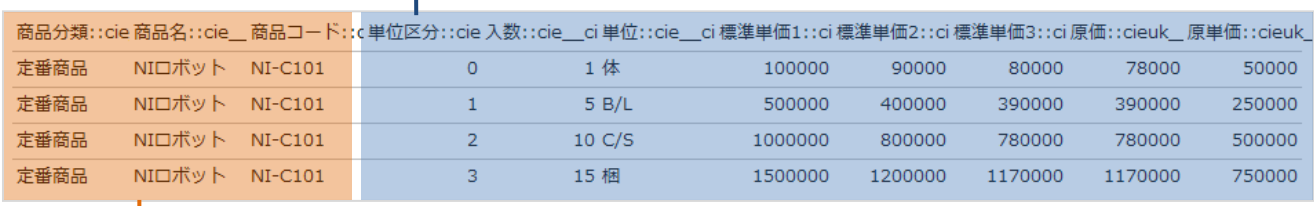

単位区分別単価を登録するためには商品マスタを特定する必要があります。 商品マスタに登録済みの情報を入力してください。 ※対象の商品マスタがない場合は、事前に商品マスタを登録してください。

**4.** 作成したファイルを取り込みます。

「CSV 入力/単位区分別単価」画面を開きます。

- 5. ファイルを選択 | ボタンをクリックし、読み込み対象のファイルを選択します。 ファイルを選択
- **6.** 読み込み時の条件を設定します。

※[「一括読み込みの条件設定」](#page-36-0)をご確認ください。

- **7.** 読み込み | ボタンをクリックします。 読み込み
	- ⇒一括登録処理が実行します。

**8.** 正常に終了した場合、「○件の登録を実行しました」「○件の更新を実行しました」と、メッセージが表示され ますので、 確認完了 ボタンをクリックします。 エラーが発生した場合、その旨メッセージが表示されますので、エラー原因を調べて再実行してください。 確認完了

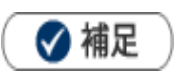

・入数に未入力または 0 を指定した単位区分の設定は削除されます。

### <span id="page-49-0"></span>**3-11-8.案件情報**

案件情報の CSV ファイルを読み込みます。

**1.** 左メニューから <sup>オプション設定</sup> をクリックします。 オプション設定のメニューリストから「CSV 入力」の「案件情報」をクリックします。 オプション設定

「CSV 入力/案件情報」画面が表示されます。

- **2.** 読み込み用のサンプルファイルをダウンロードします。 「CSV ファイルのサンプルはこちらからダウンロードしてください。」を選択し、サンプルファイルをダウン ロードします。
- **3.** ダウンロードしたサンプルファイルを開き、先ほどダウンロードした画面を参考に情報を入力し保存します。 ※ダウンロードした項目順で作成してください。
- **4.** 作成したファイルを取り込みます。

「CSV 入力/案件情報」画面を開きます。

- **5.** ファイルを選択 横ボタンをクリックし、読み込み対象のファイルを選択します。 ファイルを選択
- **6.** ファイルの1行目が見出しの場合、「1 行目は項目名」にチェックを入れます。
- **7.** 読み込み ポタンをクリックします。 ⇒一括登録処理が実行します。 読み込み
- **8.** 正常に終了した場合、「○件の登録を実行しました」「○件の更新を実行しました」と、メッセージが表示され ますので 、 確認完了 ポタンをクリックします。 確認完了

エラーが発生した場合、その旨メッセージが表示されますので、エラー原因を調べて再実行してください。

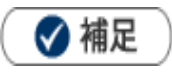

・登録済の案件情報を一括更新する場合、以下の場所から更新用ファイルを出力してください。 「案件情報」-「案件検索」メニューから対象の案件を絞り込み、 データ操作 | の | V | ボタンをクリッ クしてメニューから「更新用出力」をクリックしてください。 データ操作 **v**

### <span id="page-50-0"></span>**3-11-9.重要案件通知**

重要案件通知先の CSV ファイルを読み込みます。

- 1. 左メニューから <sup>オプション設定</sup> をクリックします。 オプション設定のメニューリストから「CSV 入力」の「重要案件通知」をクリックします。 「CSV 入力/重要案件通知」画面が表示されます。 オプション設定
- **2.** 読み込み用のサンプルファイルをダウンロードします。 「CSV ファイルのサンプルはこちらからダウンロードしてください。」を選択し、サンプルファイルをダウン ロードします。
- **3.** ダウンロードしたサンプルファイルを開き、先ほどダウンロードした画面を参考に情報を入力し保存します。 ※ダウンロードした項目順で作成してください。
- **4.** 作成したファイルを取り込みます。

「CSV 入力/重要案件通知」画面を開きます。

- **5.** ファイルを選択 | ボタンをクリックし、読み込み対象のファイルを選択します。 ファイルを選択
- **6.** ファイルの1行目が見出しの場合、「1 行目は項目名」にチェックを入れます。
- **7.** 読み込み | ボタンをクリックします。 ⇒一括登録処理が実行します。 読み込み
- 8. 正常に終了した場合、「保存されました」とメッセージが表示されますので、  **確認完了 ボタンをクリッ** クします。 確認完了

エラーが発生した場合、その旨メッセージが表示されますので、エラー原因を調べて再実行してください。

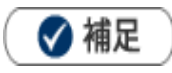

・登録済の通知先を一括更新する場合、以下の場所から更新用ファイルを出力してください。 「案件情報」-「案件検索」メニューから対象の案件を絞り込み、 データ操作 | の V ポタンをクリックし、 メニューから「通知先」をクリックして更新用ファイルをダウンロードしてください。 **|データ操作** 

## <span id="page-51-0"></span>**3-11-10.納入機器**

納入機器の CSV ファイルを読み込みます。

**1.** 左メニューから <sup>オプション設定</sup> をクリックします。 オプション設定のメニューリストから「CSV 入力」の「納入機器」をクリックします。 「CSV 入力/納入機器」画面が表示されます。 オプション設定

**2.** 読み込み用のサンプルファイルをダウンロードします。 「CSV ファイルのサンプルはこちらからダウンロードしてください。」を選択し、サンプルファイルをダウン ロードします。

- **3.** ダウンロードしたサンプルファイルを開き、先ほどダウンロードした画面を参考に情報を入力し保存します。 ※ダウンロードした項目順で作成してください。
- **4.** 作成したファイルを取り込みます。

「CSV 入力/納入機器」画面を開きます。

- **5.** ファイルを選択 横ボタンをクリックし、読み込み対象のファイルを選択します。 ファイルを選択
- **6.** ファイルの1行目が見出しの場合、「1 行目は項目名」にチェックを入れます。

**7.** 読み込み | ボタンをクリックします。 ⇒一括登録処理が実行します。 読み込み

**8.** 正常に終了した場合、「○件の登録を実行しました」「○件の更新を実行しました」と、メッセージが表示され ますので、 確認完了 ボタンをクリックします。 確認完了

エラーが発生した場合、その旨メッセージが表示されますので、エラー原因を調べて再実行してください。

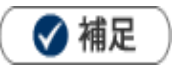

・登録済の納入機器情報を一括更新する場合、以下の場所から更新用ファイルを出力してください。 「納入機器情報」-「納入機器検索」メニューから対象の納入機器を絞り込み、 <sup>データ操作</sup> | の | V | ボタン をクリックしてメニューから「更新用出力」をクリックしてください。 データ操作 **v**

・納入機器コードの重複チェックについて 納入機器情報データを読み込む際、納入機器コードが重複しないか自動でチェックする機能があります。 以下のシステム設定画面で設定できます。

システム設定 > Sales Force Assistant シリーズ > 納入機器 > 重複チェック

### <span id="page-52-0"></span>**3-11-11.売上情報**

売上情報の CSV ファイルを読み込みます。

- 1. 左メニューから オプション設定 あクリックします。 オプション設定のメニューリストから「CSV 入力」の「売上情報」をクリックします。 「CSV 入力/売上情報」画面が表示されます。 オプション設定
- **2.** 読み込み用のサンプルファイルをダウンロードします。 「CSV ファイルのサンプルはこちらからダウンロードしてください。」を選択し、サンプルファイルをダウン ロードします。
- **3.** ダウンロードしたサンプルファイルを開き、先ほどダウンロードした画面を参考に情報を入力し保存します。 ※ダウンロードした項目順で作成してください。
- **4.** 作成したファイルを取り込みます。

「CSV 入力/売上情報」画面を開きます。

- **5.** ファイルを選択 横ボタンをクリックし、読み込み対象のファイルを選択します。 ファイルを選択
- **6.** ファイルの1行目が見出しの場合、「1 行目は項目名」にチェックを入れます。
- **7.** 読み込み ポタンをクリックします。 ⇒一括登録処理が実行します。 読み込み
- **8.** 正常に終了した場合、「○件の登録を実行しました」「○件の更新を実行しました」と、メッセージが表示され ますので、 確認完了 ボタンをクリックします。 確認完了

エラーが発生した場合、その旨メッセージが表示されますので、エラー原因を調べて再実行してください。

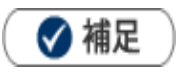

・登録済の売上情報を一括更新する場合、以下の場所から更新用ファイルを出力してください。

「予算・売上管理」-「売上情報検索」メニューから対象の売上情報を絞り込み、 データ操作 | の v ボタン をクリックしてメニューから「更新用出力」をクリックしてください。 データ操作 **v**

## <span id="page-53-0"></span>**3-11-12.予算情報**

予算情報の CSV ファイルを読み込みます。

- **1.** 左メニューから <sup>オノション設定</sup> をクリックします。 オプション設定のメニューリストから「CSV 入力」の「予算情報」をクリックします。 「CSV 入力/予算情報」画面が表示されます。 オプション設定
- **2.** 読み込み用のサンプルファイルをダウンロードします。 読み込む予算情報の予算単位を選択します。
- **3.** 「CSV ファイルのサンプルはこちらからダウンロードしてください。」を選択し、サンプルファイルをダウン ロードします。 サンプルダウンロードダイアログで、年度などを選択してください。

列ごとに選択した値をセットしたサンプルファイルが出力されます。

- **4.** ダウンロードしたサンプルファイルを開き、先ほどダウンロードした画面を参考に情報を入力し保存します。 ※ダウンロードした項目順で作成してください。
- **5.** 作成したファイルを取り込みます。 「CSV 入力/予算情報」画面を開きます。
- 6. ファイルを選択 | ボタンをクリックし、読み込み対象のファイルを選択します。 ファイルを選択
- **7.** ファイルの1行目が見出しの場合、「1 行目は項目名」にチェックを入れます。
- **8.** | <sup>読み込み</sup> | ボタンをクリックします。 読み込み
	- ⇒一括登録処理が実行します。
- **9.** 正常に終了した場合、「○件の登録を実行しました」「○件の更新を実行しました」と、メッセージが表示され ますので、 確認完了 ボタンをクリックします。 確認完了

エラーが発生した場合、その旨メッセージが表示されますので、エラー原因を調べて再実行してください。

◆ 補足

- 登録済の予算情報を一括更新する場合、以下の場所から更新用ファイルを出力してください。 「予算・売上管理」-「予算情報検索」メニューから対象の予算を絞り込み、 データ操作 | の V | ボタ ンをクリックして、メニューから「更新用出力:担当者」「更新用出力:顧客」「更新用出力:商品」「更新用 出力:案件分類」いずれかの出力対象をクリックしてください。 データ操作 **v**
- 当初予算への反映について 受注金額、受注利益、売上金額、売上利益のいずれかで「Y(y)」を指定すると対象予算の上記 4 つが当初予算 へ反映されます。

※受注金額のみなどの指定はできないのでご注意ください。

【例】年度:2016 年度、予算種類:新規、立案者:相川 弘(営業部/営業 1 課)

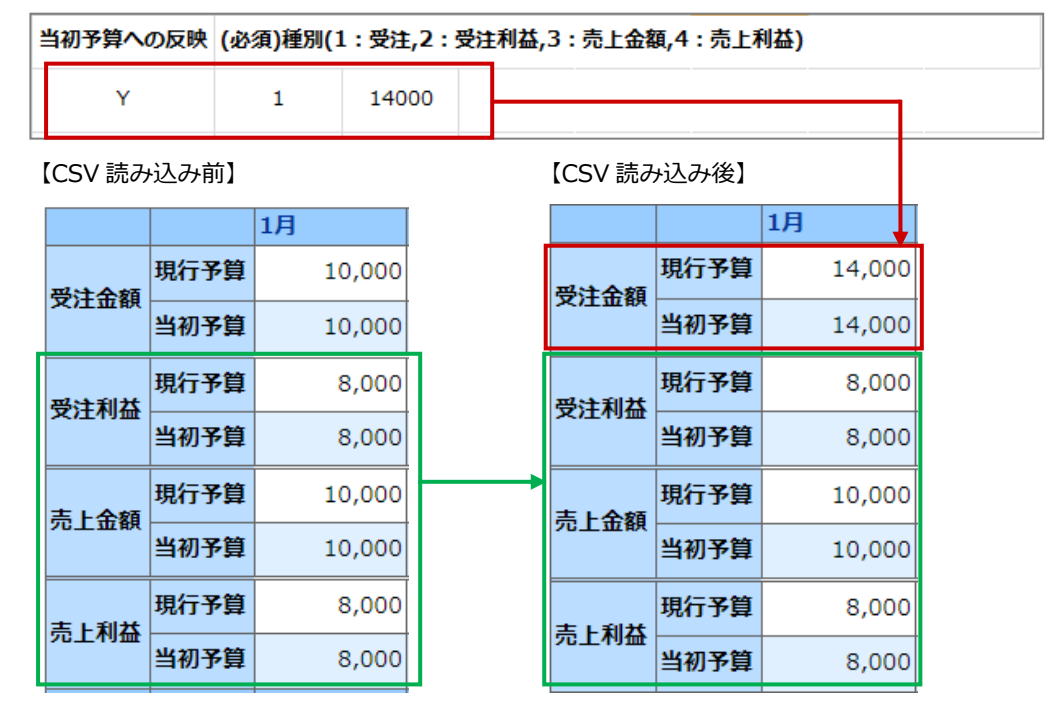

### <span id="page-55-0"></span>**3-11-13.顧客の声**

顧客の声の CSV ファイルを読み込みます。

- **1.** 左メニューから マングション設定 あるクリックします。 オプション設定のメニューリストから「CSV 入力」の「顧客の声」をクリックします。 「CSV 入力/顧客の声」画面が表示されます。 オプション設定
- **2.** 読み込み用のサンプルファイルをダウンロードします。 「CSV ファイルのサンプルはこちらからダウンロードしてください。」を選択し、サンプルファイルをダウン ロードします。
- **3.** ダウンロードしたサンプルファイルを開き、先ほどダウンロードした画面を参考に情報を入力し保存します。 ※ダウンロードした項目順で作成してください。
- **4.** 作成したファイルを取り込みます。

「CSV 入力/顧客の声」画面を開きます。

- **5.** ファイルを選択 ボタンをクリックし、読み込み対象のファイルを選択します。 ファイルを選択
- **6.** ファイルの1行目が見出しの場合、「1 行目は項目名」にチェックを入れます。
- **7.** 「読<sup>み込み</sup>」 ボタンをクリックします。 ⇒一括登録処理が実行します。 読み込み
- **8.** 正常に終了した場合、「○件の登録を実行しました」「○件の更新を実行しました」と、メッセージが表示され ますので、 確認完了 ボタンをクリックします。 確認完了

エラーが発生した場合、その旨メッセージが表示されますので、エラー原因を調べて再実行してください。

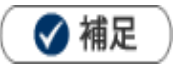

- ・登録済の顧客の声を一括更新する場合、以下の場所から更新用ファイルを出力してください。 「顧客の声」 - 「顧客の声検索」メニューから対象の顧客の声を絞り込み、 データ操作 - 」の V ポタンを クリックしてメニューから「更新用出力」をクリックしてください。 データ操作 **v**
- ・管理番号については、CSV および API の入力時に限り、重複しない任意の情報を指定することが可能です。

### <span id="page-56-0"></span>**3-11-14.対応履歴**

対応履歴の CSV ファイルを読み込みます。

- **1.** 左メニューから スプション設定 あるクリックします。 オプション設定のメニューリストから「CSV 入力」の「対応履歴」をクリックします。 「CSV 入力/対応履歴」画面が表示されます。 オプション設定
- **2.** 読み込み用のサンプルファイルをダウンロードします。 「CSV ファイルのサンプルはこちらからダウンロードしてください。」を選択し、サンプルファイルをダウン ロードします。
- **3.** ダウンロードしたサンプルファイルを開き、先ほどダウンロードした画面を参考に情報を入力し保存します。 ※ダウンロードした項目順で作成してください。
- **4.** 作成したファイルを取り込みます。

「CSV 入力/対応履歴」画面を開きます。

- **5.** ファイルを選択 横ボタンをクリックし、読み込み対象のファイルを選択します。 ファイルを選択
- **6.** ファイルの1行目が見出しの場合、「1 行目は項目名」にチェックを入れます。
- **7.** 読み込み | ボタンをクリックします。 ⇒一括登録処理が実行します。 読み込み
- **8.** 正常に終了した場合、「○件の登録を実行しました」「○件の更新を実行しました」と、メッセージが表示され ますので、 確認完了 ボタンをクリックします。 確認完了

エラーが発生した場合、その旨メッセージが表示されますので、エラー原因を調べて再実行してください。

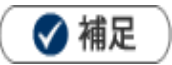

・登録済の対応履歴を一括更新する場合、以下の場所から更新用ファイルを出力してください。 「顧客の声」-「対応履歴検索」メニューから対象の対応履歴を絞り込み、 データ操作 | の v ボタンを **データ操作** 

クリックしてメニューから「更新用出力」をクリックしてください。

・対応履歴を新規登録時、顧客の声 ID または管理番号のいずれかを入力してください。 顧客の声 ID および管理番号を両方入力されている場合は、顧客の声 ID を優先します。 該当する顧客の声 ID および管理番号がない場合、新規登録は行われません。

#### <span id="page-57-0"></span>**3-11-15.商談情報**

商談情報の CSV ファイルを読み込みます。

**1.** 左メニューから スプション設定 あクリックします。 オプション設定のメニューリストから「CSV 入力」の「商談情報」をクリックします。 オプション設定

「CSV 入力/商談情報」画面が表示されます。

- **2.** 読み込み用のサンプルファイルをダウンロードします。 「CSV ファイルのサンプルはこちらからダウンロードしてください。」を選択し、サンプルファイルをダウン ロードします。
- **3.** ダウンロードしたサンプルファイルを開き、先ほどダウンロードした画面を参考に情報を入力し保存します。 ※ダウンロードした項目順で作成してください。
- **4.** 作成したファイルを取り込みます。

「CSV 入力/商談情報」画面を開きます。

- **5.** ファイルを選択 ボタンをクリックし、読み込み対象のファイルを選択します。 ファイルを選択
- **6.** ファイルの1行目が見出しの場合、「1 行目は項目名」にチェックを入れます。
- **7.** 読み込み ホタンをクリックします。 ⇒一括登録処理が実行します。 読み込み
- **8.** 正常に終了した場合、「○件の登録を実行しました」「○件の更新を実行しました」と、メッセージが表示され ますので、 確認完了 ボタンをクリックします。 確認完了

エラーが発生した場合、その旨メッセージが表示されますので、エラー原因を調べて再実行してください。

## ◆ 補足

- ・登録済の商談情報は CSV ファイルを利用して一括更新することはできません。
- ・他社面談者の入力内容は、顧客の重複チェックの設定内容によって異なります。
- ・商談情報の CSV ファイルを読み込む際の他社面談者の入力例(顧客の重複チェック「顧客コード+除外コード」の場
- 合)他社面談者「顧客名|顧客コード|TEL:氏名|パーソンコード」の場合

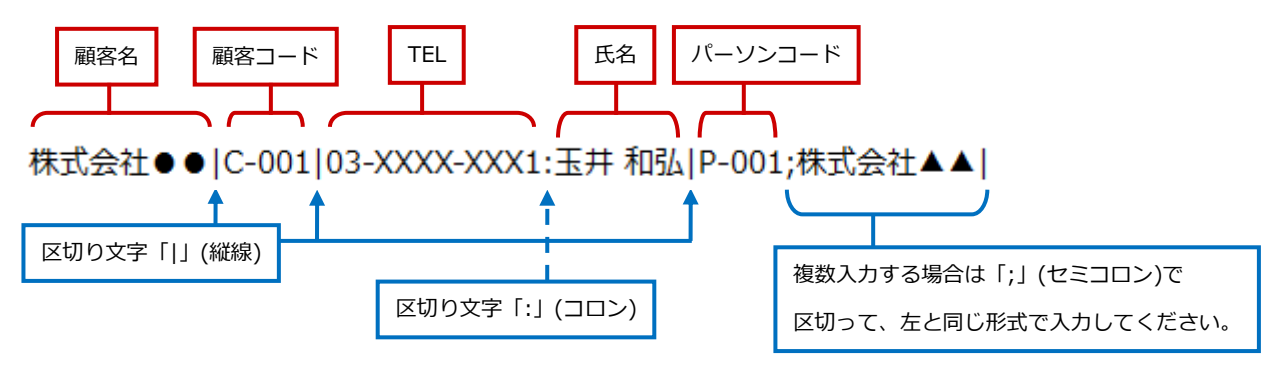

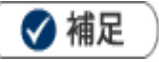

・納入機器コードの重複チェックについて 存在しない納入機器情報を自動登録する場合、納入機器コードが重複しないか自動でチェックする機能があります。 以下のシステム設定画面で設定できます。

システム設定 > Sales Force Assistant シリーズ > 納入機器 > 重複チェック

## <span id="page-59-0"></span>**3-11-16.イベント**

イベントの CSV ファイルを読み込みます。

- 1. 左メニューから <sup>オプション設定</sup> をクリックします。 オプション設定のメニューリストから「CSV 入力」の「イベント」をクリックします。 「CSV 入力/イベント」画面が表示されます。 オプション設定
- **2.** 読み込み用のサンプルファイルをダウンロードします。 「CSV ファイルのサンプルはこちらからダウンロードしてください。」を選択し、サンプルファイルをダウン ロードします。
- **3.** ダウンロードしたサンプルファイルを開き、画面を参考に情報を入力し保存します。 ※ダウンロードした項目順で作成してください。
- **4.** 作成したファイルを取り込みます。 「CSV 入力/イベント」画面を開きます。
- **5.** ファイルを選択 | ボタンをクリックし、読み込み対象のファイルを選択します。 ファイルを選択
- **6.** ファイルの1行目が見出しの場合、「1 行目は項目名」にチェックを入れます。
- **7.** 読み込み ポタンをクリックします。 ⇒一括登録処理が実行します。 読み込み
- **8.** 正常に終了した場合、「○件の登録を実行しました」「○件の更新を実行しました」と、メッセージが表示され ますので、 確認完了 | ボタンをクリックします。 確認完了

エラーが発生した場合、その旨メッセージが表示されますので、エラー原因を調べて再実行してください。

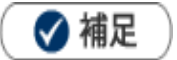

・登録済のイベント情報を一括更新する場合、以下の場所から更新用ファイルを出力してください。 「イベント情報」-「イベント検索」メニューから対象のイベント情報を絞り込み、 データ操作 の ボタンをクリックしてメニューから「更新用出力」をクリックしてください。 **データ操作** 

## <span id="page-60-0"></span>**3-11-17.引合情報**

引合情報の CSV ファイルを読み込みます。

- **1.**左メニューから オ<sup>ブション設定</sup> をクリックします。 オプション設定のメニューリストから「CSV 入力」の「引合情報」をクリックします。 「CSV 入力/引合情報」画面が表示されます。 オプション設定
- **2.** 読み込み用のサンプルファイルをダウンロードします。 「CSV ファイルのサンプルはこちらからダウンロードしてください。」を選択し、サンプルファイルをダウン

ロードします。

- **3.** ダウンロードしたサンプルファイルを開き、画面を参考に情報を入力し保存します。 ※ダウンロードした項目順で作成してください。
- **4.** 作成したファイルを取り込みます。 「CSV 入力/引合情報」画面を開きます。
- 5. ファイルを選択 | ボタンをクリックし、読み込み対象のファイルを選択します。 ファイルを選択
- **6.** ファイルの1行目が見出しの場合、「1 行目は項目名」にチェックを入れます。
- **7.** 読み込み ホタンをクリックします。 ⇒一括登録処理が実行します。 読み込み
- **8.** 正常に終了した場合、「○件の登録を実行しました」「○件の更新を実行しました」と、メッセージが表示され ますので、 確認完了 ボタンをクリックします。 確認完了
	- エラーが発生した場合、その旨メッセージが表示されますので、エラー原因を調べて再実行してください。

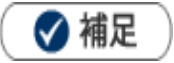

・登録済の引合情報を一括更新する場合、以下の場所から更新用ファイルを出力してください。

「引合情報」-「引合検索」メニューから対象の引合情報を絞り込み、 データ操作 め v ボタンを データ操作 **v**

クリックしてメニューから「更新用出力」をクリックしてください。

## <span id="page-61-0"></span>**3-11-18.フリーフォーム**

フリーフォームの CSV ファイルを読み込みます。

- 1. 左メニューから <sup>オプション設定</sup> をクリックします。 オプション設定のメニューリストから「CSV 入力」の「フリーフォーム」をクリックします。 「CSV 入力/フリーフォーム」画面が表示されます。 オプション設定
- **2.** 項目「フリーフォーム」のプルダウンより、登録・更新対象のフォーム名を選択します。
- **3.** 読み込み用のサンプルファイルをダウンロードします。 「CSV ファイルのサンプルはこちらからダウンロードしてください。」を選択し、サンプルファイルをダウ ンロードします。
- **4.** ダウンロードしたサンプルファイルを開き、先ほどダウンロードした画面を参考に情報を入力し保存します。 ※ダウンロードした項目順で作成してください。
- **5.** 作成したファイルを取り込みます。

「CSV 入力/フリーフォーム」画面を開きます。

項目「フリーフォーム」のプルダウンより、登録・更新対象のフォーム名を選択します。

⇒画面が更新され、対象フォームの CSV データ読み込み画面に切り替わったことを確認してください。

- **6.** ファイルを選択 | ボタンをクリックし、読み込み対象のファイルを選択します。 ファイルを選択
- **7.** ファイルの1行目が見出しの場合、「1 行目は項目名」にチェックを入れます。
- 8. 読み込み | ボタンをクリックします。 ⇒一括登録処理が実行します。 読み込み
- **9.** 正常に終了した場合、「○件の登録を実行しました」「○件の更新を実行しました」と、メッセージが表示さ れますので、 確認完了 ボタンをクリックします。 確認完了

エラーが発生した場合、その旨メッセージが表示されますので、エラー原因を調べて再実行してください。

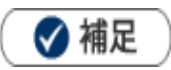

・登録済の情報を一括更新する場合、以下の場所から更新用ファイルを出力してください。 更新対象フォームの検索画面から更新対象の情報を絞り込み、 データ操作 | の V ポタンをクリックし、 メニューから「更新用出力」をクリックしてください。 データ操作 **v**

## <span id="page-62-1"></span><span id="page-62-0"></span>**3-12-1.CSV 出力時の文字コード**

CSV 出力時の文字コードの設定を行います。

1. 左メニューから <sup>オプション設定</sup> をクリックします。 オプション設定

オプション設定のメニューリストから「CSV 出力」の「CSV 出力時の文字コード」をクリックします。

「CSV 出力/CSV 出力時の文字コード」画面が表示されます。

- **2.** 出力時の文字コードを「Shift\_JIS」「UTF-8」から選択します。
- 3. 最後に、 保存 ポタンをクリックして内容を保存してください。 保存

○ 商標

本説明書に登場する会社名、製品名は各社の登録商標、商標です。

○ 免責

せんのであらかじめご了解ください。

**2023 年 11 月 27 日 第 30 版**

本説明書に掲載されている手順による操作の結果、ハード機器に万一障害などが発生しても、弊社では一切の責任を負いま

サポートデスク E-mail:[support@ni-consul.co.jp](mailto:support@ni-consul.co.jp) Fax:082-511-2226 営業時間:月曜日~金曜日 9:00~12:00、13:00~17:00(当社休業日、土・日・祝日を除く)

株式会社 NIコンサルティング

○ 発行